## *p***Loads**

# **CAREL**

Soluzione per il controllo dell'energia

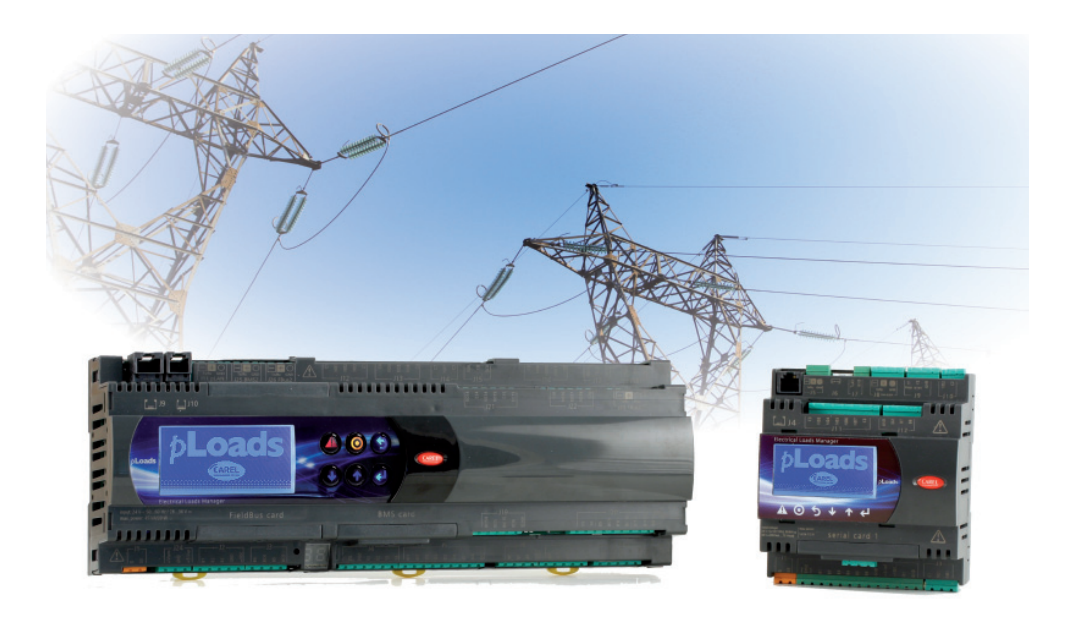

Manuale d'uso

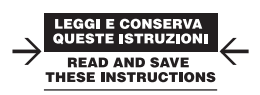

Integrated Control Solutions & Energy Savings

### **Indice**

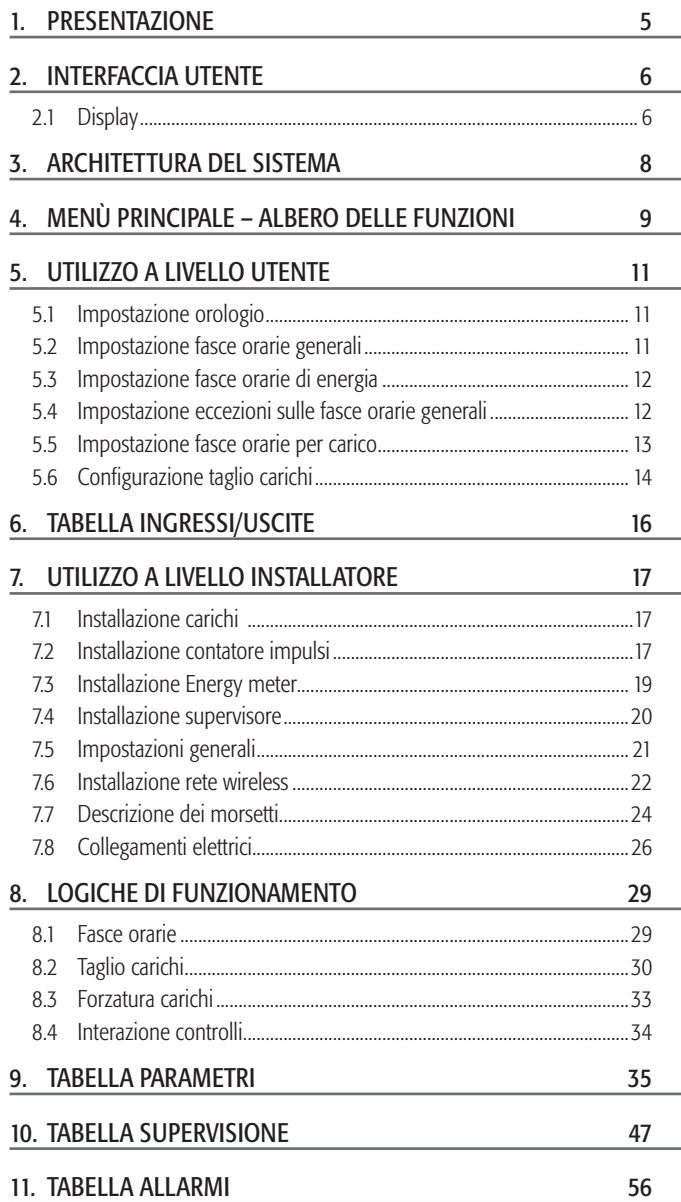

### **ITA**

#### 12. CARATTERISTICHE pLoads 57

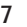

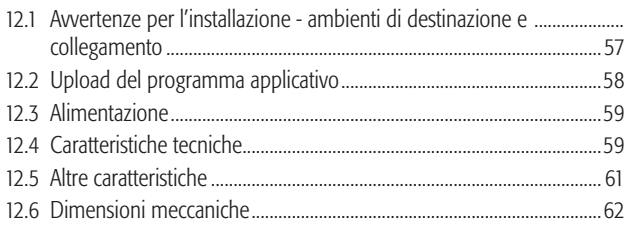

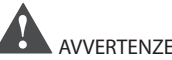

#### AVVERTENZE IMPORTANTI:

Il prodotto CAREL è un prodotto avanzato, il cui funzionamento è specifi cato nella documentazione tecnica fornita col prodotto o scaricabile, anche anteriormente all'acquisto, dal sito internet www.carel.com. Il cliente (costruttore, progettista o installatore dell'equipaggiamento finale) si assume ogni responsabilità e rischio in relazione alla fase di configurazione del prodotto per il raggiungimento dei risultati previsti in relazione all'installazione e/o equipaggiamento finale specifico.La mancanza di tale fase di studio, la quale è richiesta/indicata nel manuale d'uso, può generare malfunzionamenti nei prodotti finali di cui CAREL non potrà essere ritenuta responsabile. Il cliente fi nale deve usare il prodotto solo nelle modalità descritte nella documentazione relativa al prodotto stesso. La responsabilità di CAREL in relazione al proprio prodotto è regolata dalle condizioni generali di contratto CAREL editate nel sito www. carel.com e/o da specifici accordi con i clienti.

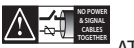

#### **ATTENZIONE:**

separare quanto più possibile i cavi delle sonde e degli ingressi digitali dai cavi dei carichi induttivi e di potenza per evitare possibili disturbi elettromagnetici. Non inserire mai nelle stesse canaline (comprese quelle dei quadri elettrici) cavi di potenza e cavi di segnale.

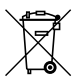

#### SMALTIMENTO:

L'apparecchiatura (o il prodotto) deve essere oggetto di raccolta separata in conformità alle vigenti normative locali in materia di smaltimento.

All trademarks hereby referenced are the property of their respective owners. CAREL is a registered trademark of CAREL INDUSTRIES Has in Italy and/or other countries.

© CAREL INDUSTRIES Has 2013 all rights reserved

CAREL si riserva la possibilità di apportare modifiche o cambiamenti ai propri prodotti senza alcun preavviso

### $ARFI$

Il dispositivo pLoads può gestire diverse installazioni, a seconda delle esigenze d'impianto:

- 1. schedulatore dei carichi collegati;
- 2. taglio carichi;
- 3. collettore dei misuratori di energia;
- 4. misuratore dei consumi (di energia, di acqua, di gas o di carichi generici).

Tutte queste funzioni possono essere utilizzate contemporaneamente.

Di seguito, sono illustrate le diverse modalità di collegamento.

#### 1. Schedulatore carichi collegati

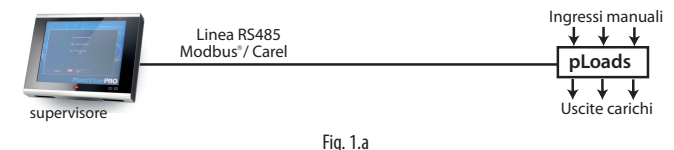

#### 2. Taglio carichi

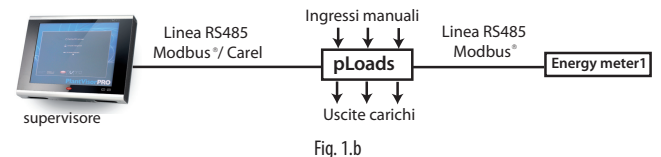

#### 3. Collettore dei misuratori di energia

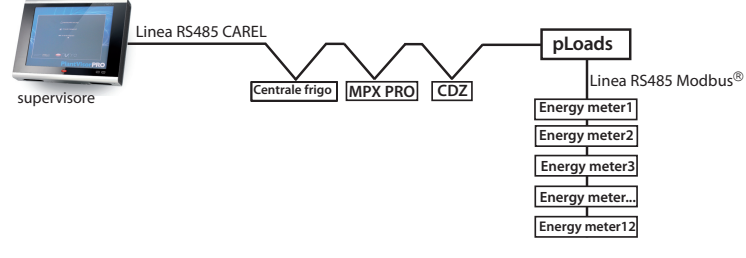

Fig. 1.c

#### 4. Misuratore dei consumi

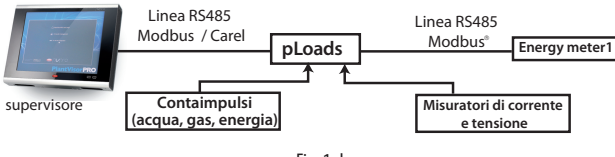

Fig. 1.d

#### Versioni disponibili

Il controllo è disponibile in due versioni, che differiscono tra loro per numero di I/O disponibili e per le porte di comunicazione presenti (per dettagli vedere tabella ingressi/uscite):

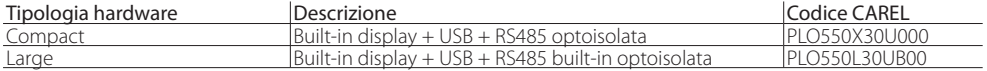

**ITA**

### **2. INTERFACCIA UTENTE**

pLoads si interfaccia con l'utente mediante il terminale "built-in" pGD1 con i seguenti tasti:

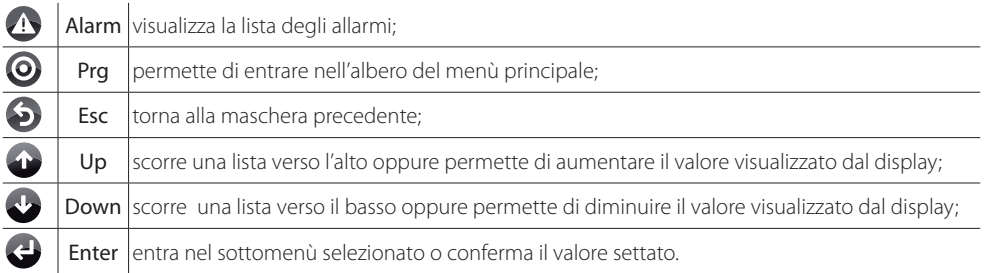

Tab. 2.a

#### **2.1 Display**

#### **Schermata principale**

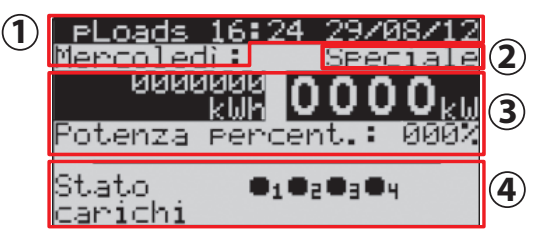

Fig. 2.a

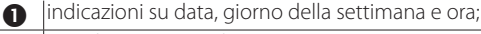

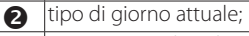

potenza attuale in kW, energia in kWh e percentuale di potenza rispetto alla soglia del taglio carichi;

stato dei carichi (7 possibili stati).

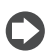

Questa è la maschera che appare durante il normale funzionamento dell'unità: nel caso si sia all'interno di un diverso menù premere ESC fino ad arrivare a questa maschera.

Le icone che possono comparire nella zona carichi  $($ <sup> $\bullet$ </sup>) sono:

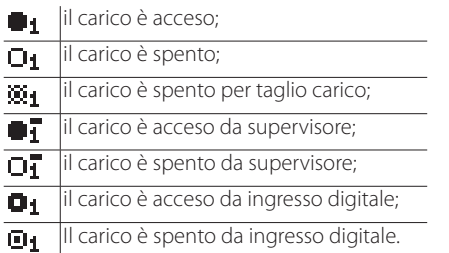

### $\Delta$ RFI

#### **Schermate di allarme**

Qualora sia presente un allarme, il LED rosso sotto il pulsante ALARM lampeggia.

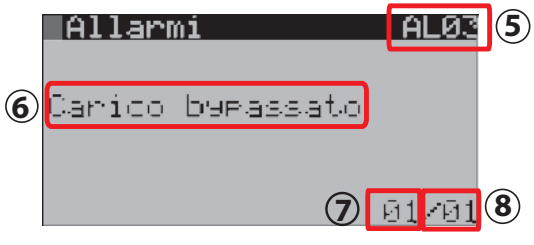

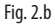

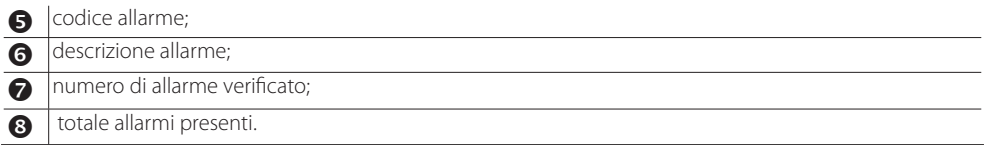

Con le frecce UP e DOWN è possibile scorrere la lista degli allarmi, mentre, alla fine della lista, nell'apposita maschera, con il tasto ENTER è possibile accedere direttamente allo storico degli allarmi.

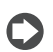

Per dettagli allarmi vedere tabella allarmi, capitolo 11.

#### Schermate di visualizzazione e modifica parametri

Per accedere a queste schermate, dalla schermata principale, accedere al menù a scorrimento premendo PRG: spostarsi quindi con i tasti UP e DOWN e selezionare il menù desiderato con ENTER (vedi albero delle funzioni).

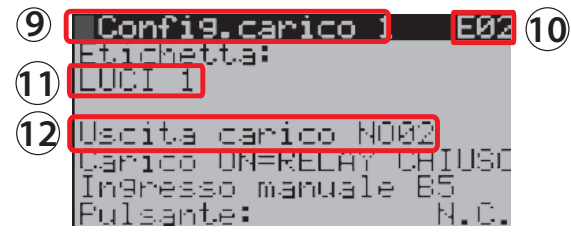

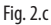

**n** Ititolo della funzione che si modifica in quella maschera

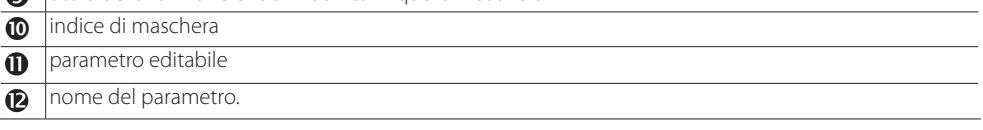

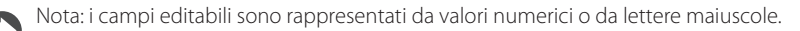

#### **3. ARCHITETTURA DEL SISTEMA**

pLoads, come accennato, è un dispositivo in grado di coprire molteplici funzionalità con una flessibilità al sistema tale da integrare anche dispositivi wireless. L'adattabilità dell'architettura proposta permette infatti di soddisfare le installazioni più difficili, in cui gli energy meters o i contabilizzatori di acqua e gas sono spesso dislocati in punti distanti tra loro, e la loro connessione seriale, attraverso una rete RS485, non è sempre praticabile.

Lo schema qui sotto proposto, riferito al pLoads large, mostra una tipica installazione in cui si presenta la necessità di collegare degli energy meters al pLoads attraverso la rete wireless.

Tale schema resta comunque valido anche per il modello Compact.

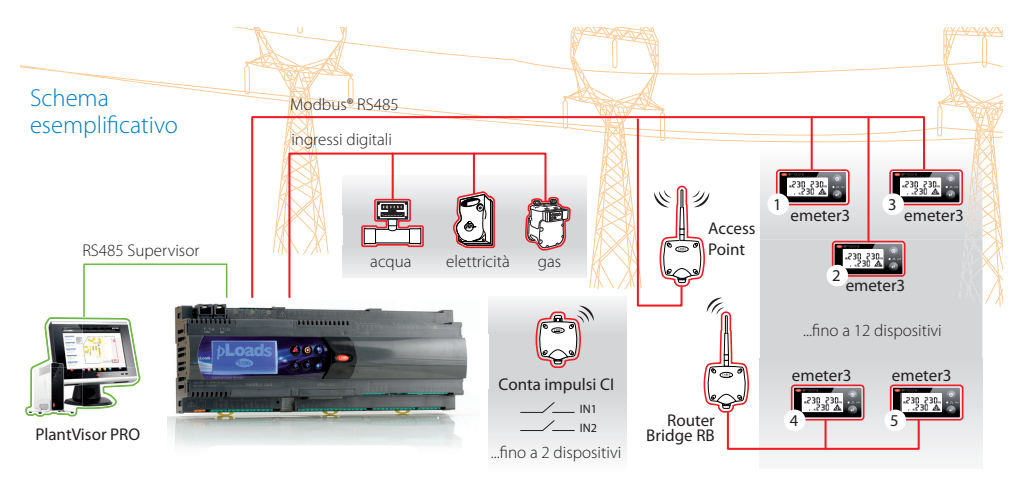

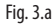

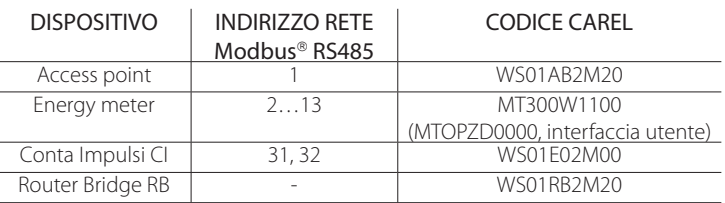

## Attenzione:

- L'indirizzo degli energy meter deve essere consecutivo anche se si utilizza il Router Bridge RB
- L'Access Point AP, deve avere sempre indirizzo 1.
- Gli indirizzi a disposizione degli energy meter sono sempre compresi tra 2 e 13.
- L'energy meter generale (o principale, dedito al taglio carichi) ha sempre indirizzo 2.
- I contatori d'impulsi wireless CI devono avere indirizzi 31 e 32.
- Se la rete wireless prevede l'utilizzo del Router Bridge RB, tutti gli energy meter dovranno essere collegati a uno o più di questi. Non possono coesistere quindi energy meter e access point sulla stessa RS485 in quanto i bit di stop non sono sempre compatibili tra loro. Questo è vero, per esempio, per l'energy meter 'CAREL emeter3' per cui verificare la compatibilità con gli energy meters presenti in rete e gestiti dal pLoads.
- Per maggiori dettagli sull'utilizzo del sistema wireless CAREL si faccia riferimento al manuale cod. +0300030IT e alla guida installazione cod. +0400030IT.

### **ARFI**

### **4. MENÙ PRINCIPALE ALBERO DELLE FUNZIONI**

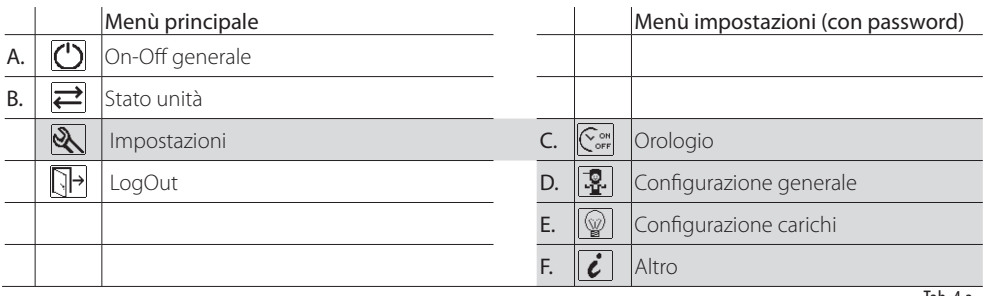

Tab. 4.a

Nota: il menù impostazioni prevede l'inserimento di una password numerica (costruttore e utente) di 4 cifre editabili singolarmente. La prima permette la lettura/scrittura dei parametri, mentre la seconda ne consente solo la lettura. Queste password sono impostabili all'interno di apposite schermate.

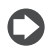

Nota: la struttura dei menù viene rispecchiata dall'indice di maschera. Vedi esempio seguente:

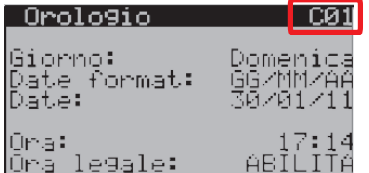

Selezionando nel menù la voce:

#### C. **ON OFF** Orologio

si visualizzerà nella schermata in alto a destra la lettera di menù di provenienza.

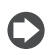

Nota: dopo l'inserimento della password utente/installatore comparirà nel menù principale la voce LogOut. Dopo l'azione di LogOut, o comunque dopo 10 minuti di inattività, verrà richiesto un nuovo inserimento.

#### Password:

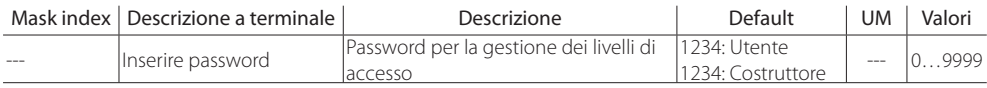

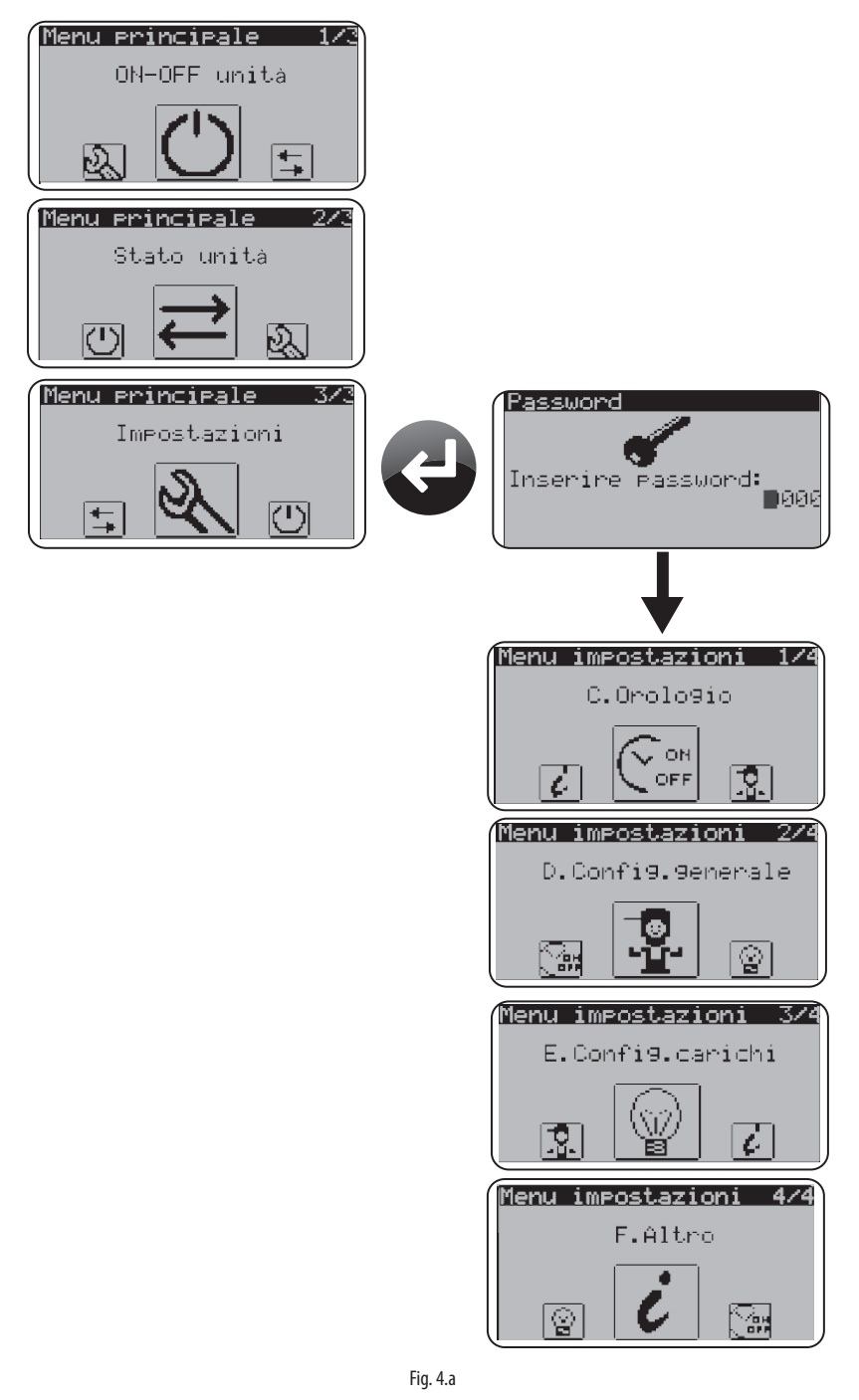

10

### **5. UTILIZZO A LIVELLO UTENTE**

Il controllo permette una schedulazione oraria con accensione e spegnimento programmato dei carichi, attiva solo con unità in ON da display o da ingresso digitale. È possibile accorgersi facilmente che lo scheduler è stato disabilitato dalla schermata principale:

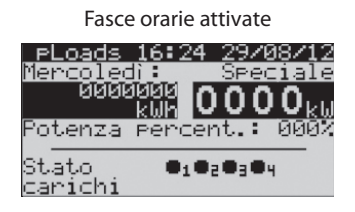

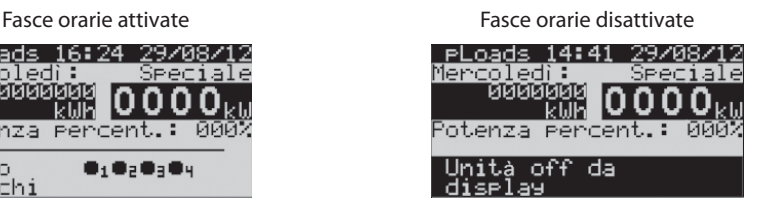

#### **5.1 Impostazione orologio**

Attraverso l'interfaccia utente è possibile impostare l'ora corrente.

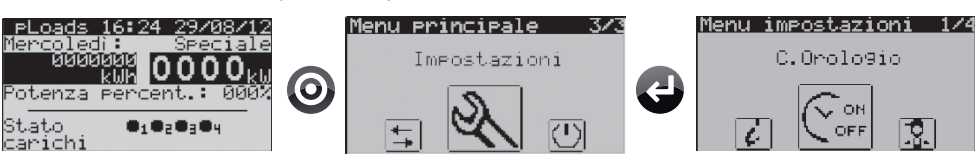

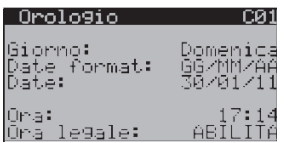

E' possibile impostare il formato della data, il giorno attuale e l'ora. Inoltre, nella maschera successiva C02, è possibile impostare le scadenze per il cambio automatico dell'ora legale/solare.

#### **5.2 Impostazione fasce orarie generali**

 $1400 - 1800$ 

14ŏo−>16oo

IAR<br>IAR

Giorno speciale<br>-900->1300 -140

Giorno ridotto<br>| 900->1700 Fasce orarie uned) :

artedì : Mercoled): invedì : !enerdì∶ abato: Domenica:

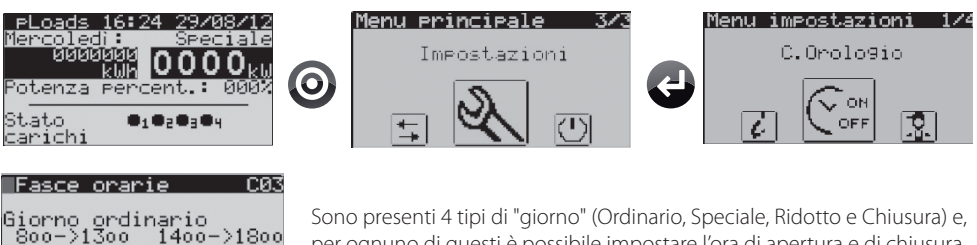

Sono presenti 4 tipi di "giorno" (Ordinario, Speciale, Ridotto e Chiusura) e, per ognuno di questi è possibile impostare l'ora di apertura e di chiusura con variazioni di 1 minuto.

È possibile, inoltre, selezionare per ogni giorno della settimana il tipo di "giorno" tra quelli impostati precedentemente.

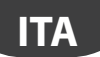

### ARFI

#### **5.3 Impostazione fasce orarie di energia**

L'utilizzo di pLoads come taglio carichi può necessitare di varie soglie, selezionate automaticamente dallo scheduler nel corso della giornata stessa. Per questo motivo l'utilizzatore ha a disposizione delle maschere in cui selezionare per ciascuna ora fino a 6 soglie di potenza, energia o potenza apparente. La tabella sottostante evidenzia come queste possono essere impostate nelle 24h del giorno selezionato. Maggiori dettagli saranno esplicitati nel paragrafo 8.2 'Taglio carichi' e 5.6 'Configurazione taglio carichi'.

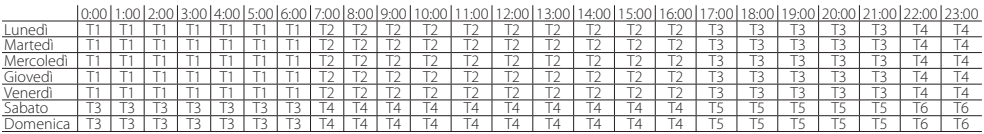

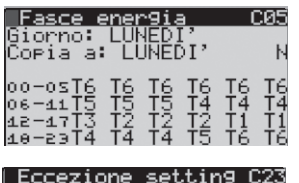

<del>∟</del>ner confermare

Ciascuna ora del giorno può essere identificata con una specifica soglia energetica ed è possibile la copia delle impostazioni giorno per giorno o in tutta la settimana. Per ciascun giorno è quindi possibile identificare un profilo energetico diverso.

Inserire eccezione<br>dal 01 GENNAIO<br>al 01 GENNAIO<br>orario SPECIALE<br>soglia ENERGIAI Le eccezioni permettono di impostare il periodo temporale, il tipo di giorno e il profilo energetico attivo per tale data.

#### **5.4 Impostazione eccezioni sulle fasce orarie generali**

È possibile impostare fino a 15 periodi speciali che consistono in eccezioni alle fasce orarie generali.

Schermata dove iniziare a inserire le eccezioni.

Seleziona il mese con:

|Fascie orarie Nessuna eccezione

Vuoi impostare delle eccezioni?

Premere ENTER

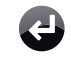

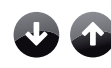

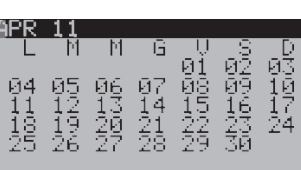

### **AREL**

**ITA**

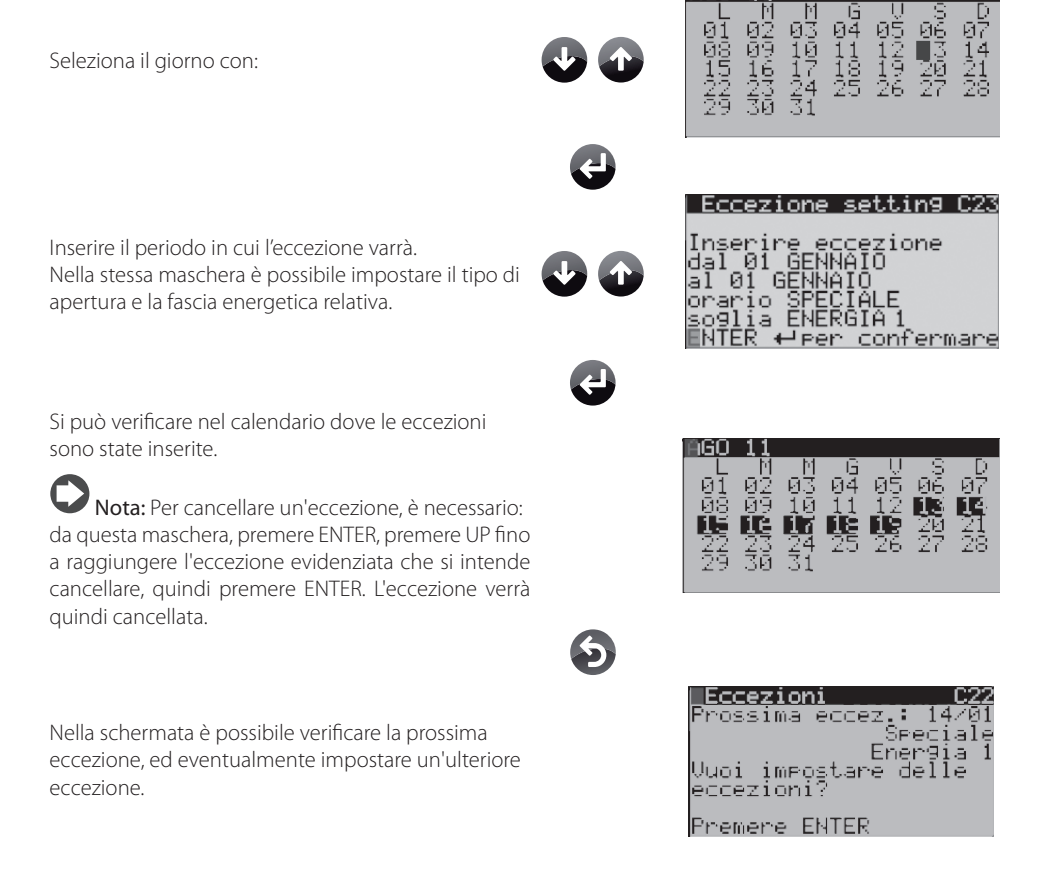

#### **5.5 Impostazione fasce orarie per carico**

 $\frac{51}{15}$ 

ÎRĂ FASCÊ

-POST

a9lio carico: ŠPA9ni par:

Il controllo permette di abilitare le fasce orarie per ogni carico e di impostare un offset sull'accensione e sullo spegnimento del carico stesso (per dettagli funzionamento vedere paragrafo 8.1 "Fasce orarie").

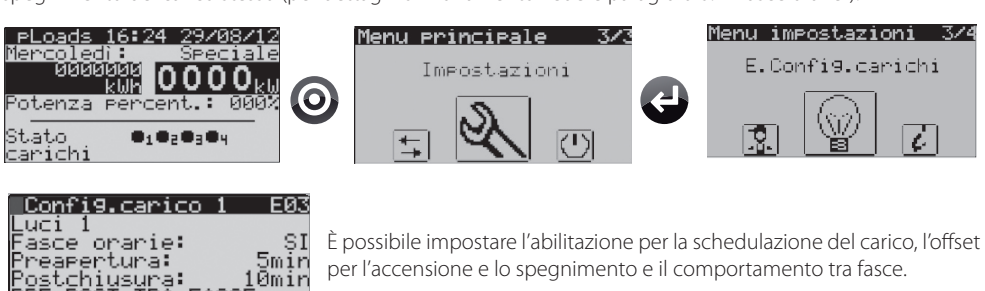

Nota: se un carico non è gestito dallo schedulatore, questo rimane sempre acceso anche con sistema spento (unità OFF).

#### **5.6 Configurazione taglio carichi**

Il controllo prevede di sganciare dei carichi su tre tipi di impostazioni.

- per soglia energia (kWh):
- per soglia potenza (kW);
- per soglia potenza apparente (kVA).

La soglia effettiva di taglio carichi non sarà quella impostata nelle apposite schermate, ma sarà soggetta ad un offset modificabile, positivo per la potenza e la potenza apparente, negativo per l'energia. Se si vuole disabilitare l'offset è possibile impostarlo a zero. Per dettagli sul funzionamento del taglio carichi vedere paragrafo 8.2 "taglio carichi".

Il caricamento delle differenti soglie è possibile 'Automaticamente' o tramite 'Ingressi Digitali'; dipende dal tipo di controllore utilizzato: pLoads Large le gestisce entrambe, mentre pLoads Compact solo 'Automatica'. Gli ingressi digitali permettono comunque la sola selezione delle soglie di Potenza e Potenza Apparente mentre l'Energia è sempre gestita su soglia fissa con finestra temporale mobile. Nelle seguenti schermate è possibile impostare le diverse soglie:

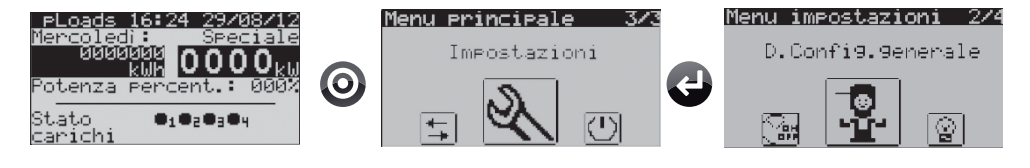

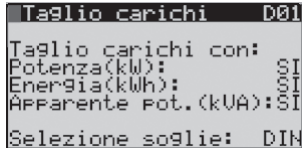

Entrambe le taglie di pLoads permettono l'abilitazione al taglio carichi per le tre grandezze ma solo su pLoads Large sarà possibile selezionare il cambio soglia da 'DIN', Ingresso Digitale.

#### pLoads Large

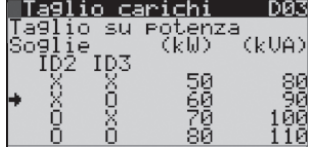

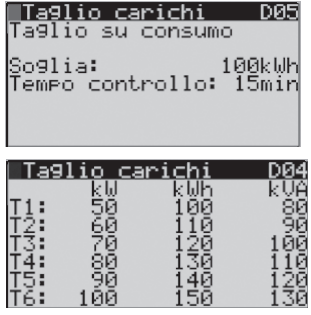

Se abilitata la gestione da Ingressi Digitali per il cambio soglia, questi agiscono solo sul cambio soglia Potenza e Potenza Apparente.

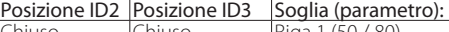

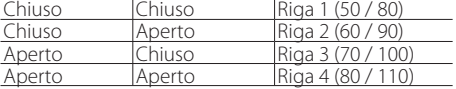

La soglia per l'Energia è unica e impostabile su maschera D05 dove è possibile impostare anche il tempo di controllo.

Se viene utilizzata la gestione 'automatica' per il cambio soglia, tutte e tre le grandezze sono gestite dallo scheduler e su maschera D05 è possibile impostare solo il tempo di controllo per l'Energia.

### `ARFI

#### pLoads Compact

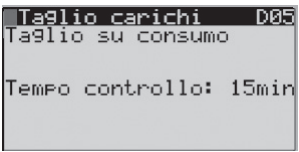

Nel pLoads Compact le soglie per il taglio carichi sono sempre gestite dallo scheduler e in maschera D05 sarà possibile solamente il settaggio del tempo di controllo per l'Energia.

Di seguito le schermate per impostare i diversi parametri del taglio carichi:

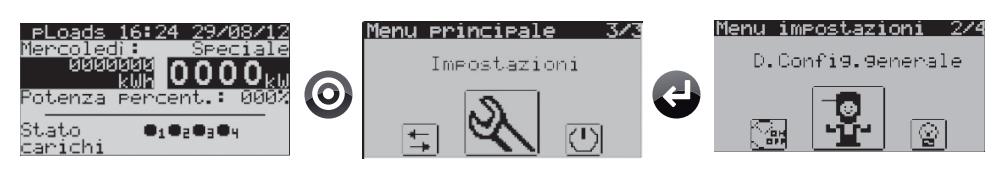

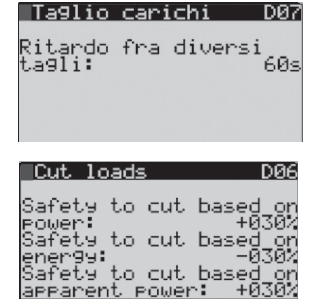

Il ritardo fra i diversi tagli è comune a tutti i carichi, mentre il tempo di minimo e massimo taglio è impostabile per singolo carico nel Loop (E.Confia. carichi).

Sono impostabili le sicurezze di attivazione di taglio carichi per la Potenza, l'Energia e la Potenza Apparente. Per la Potenza e la Potenza Apparente la percentuale è solo positiva, mentre per l'Energia la percentuale è solo negativa.

्र 7

Per ogni carico è possibile abilitare il taglio carichi e la priorità di attivazione (per dettagli funzionamento taglio carichi vedere il paragrafo 8.2).

Impostazioni

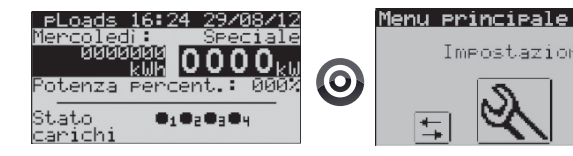

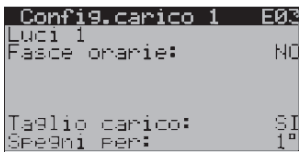

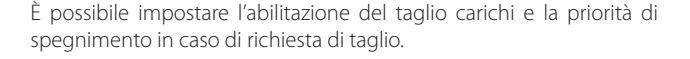

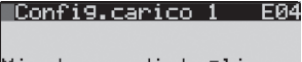

Min tempo di taglio :arico Smir Max tempo taglio: 30mi

Per ciascun carico abilitato all'azione del taglio carichi è possibile impostare il minimo e il massimo tempo di taglio.

Menu impostazioni 3/4

E.Config.carichi

ċ.

F

### **6. TABELLA INGRESSI/USCITE**

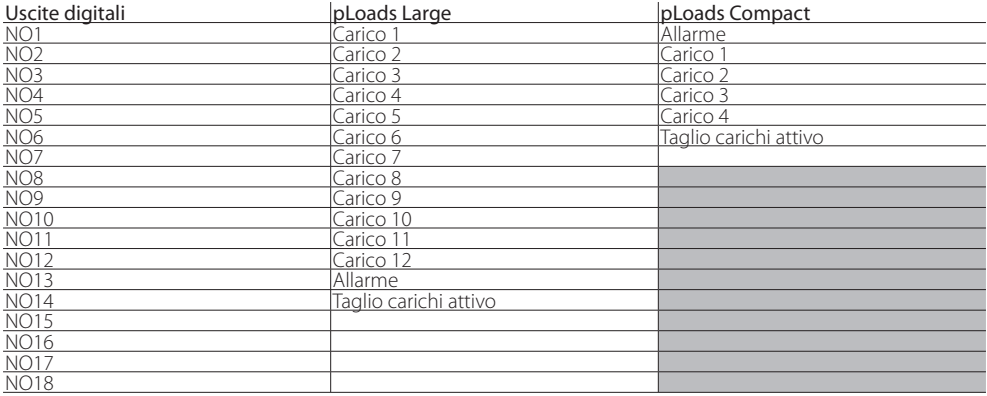

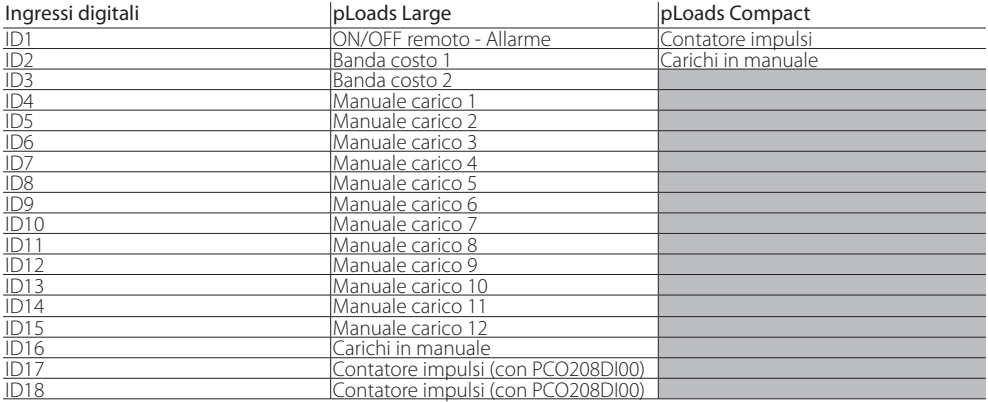

Tab. 6.b

Tab. 6.a

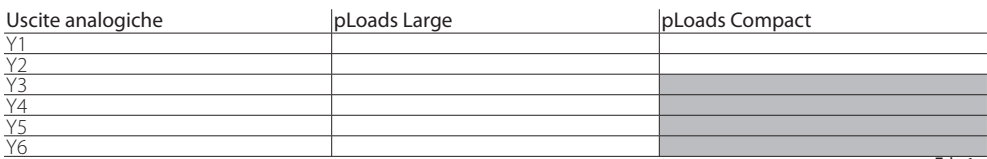

Tab. 6.c

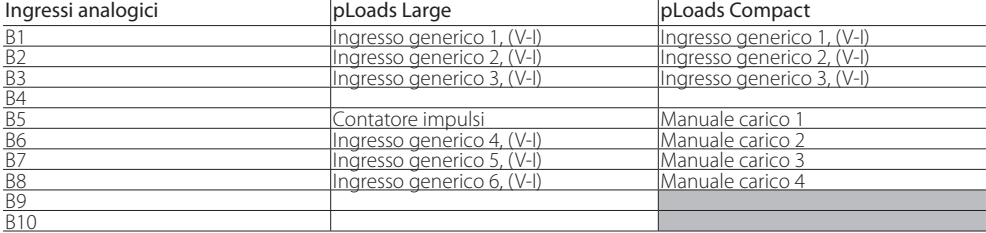

Merc

Numero carichi:

hetta:<br>1

Ritardo tra accensioni carichi diversi: Config.carico 1

Uscita carico NO01<br>Carico ON=RELAY CHIUSO Ingresso manuale

#### **7.1 Installazione carichi**

È previsto un ingresso digitale ('carichi in manuale' vedi tabella 6.b) con lo scopo di segnalare che uno dei carichi è stato messo in manuale, by-passando la logica del controllo. Per abilitare il controllo sarà necessario collegare il carico e l'interruttore del manuale del carico come da fig. 7.h (par. 7.8). Senza nessun collegamento all'ingresso digitale, non si avrà nessun feed-back sui carichi che sono stati accesi/spenti senza il consenso del dispositivo. Per ogni carico è previsto inoltre un ingresso manuale ('manuale carico x', vedi tabella 6.b e 6.d) che a variazione cambierà lo stato del carico fino alla prossima richiesta. Per parametrizzare la logica delle uscite e degli ingressi dei carichi è necessario seguire le seguenti maschere:

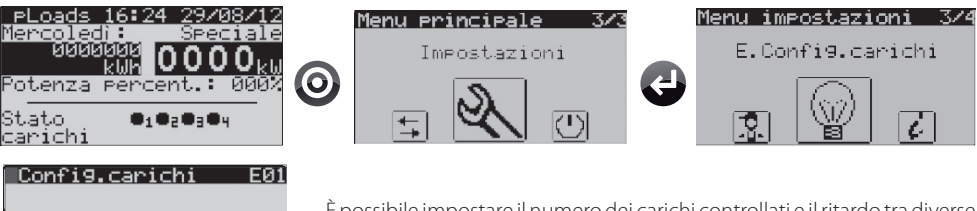

È possibile impostare il numero dei carichi controllati e il ritardo tra diverse accensioni di diversi carichi in modo da evitare i picchi di assorbimento.

Per ogni carico è possibile impostare una etichetta che verrà copiata in tutte le maschere che riguarderanno quello stesso carico. È possibile anche impostare la logica dell'uscita del carico.

Nota: l'ingresso digitale riservato al 'Manuale carico X' sarà fisicamente un interruttore e non un pulsante. pLoads gestirà la variazione APERTO→CHIUSO e CHIUSO→APERTO come la richiesta di invertire lo stato del carico stesso al momento dell'azione sull'interruttore. In questo modo la gestione 'Manuale carico x' interviene by-passando le varie logiche di scheduler, taglio carichi, ecc. Dettagli al paragrafo 8.4.

#### **7.2 Installazione contatore impulsi**

EØ2

ID<sub>4</sub>

Il dispositivo generatore di impulsi dovrà avere un'uscita a contatto pulito. In particolare, pLoads Compact richiede rigorosamente un segnale privo di disturbi; un segnale a contatto magnetico REED, per le sue caratteristiche, non si classifica come un segnale pulito e per questo motivo è raccomandato un filtro 'antirimbalzo' all'ingresso di ID1. Le connessioni sono illustrate in figura sotto.

#### pLoads Compact bloads Large

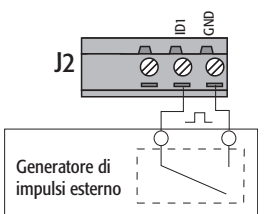

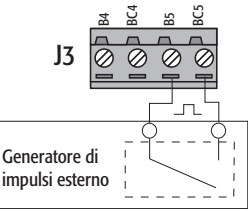

#### Caratteristiche segnale ingresso

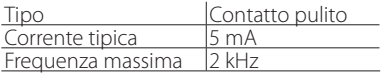

**ITA**

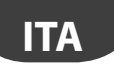

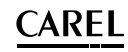

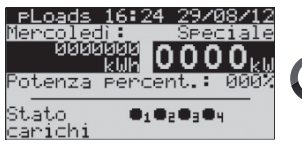

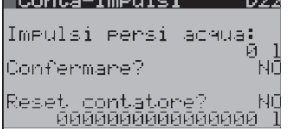

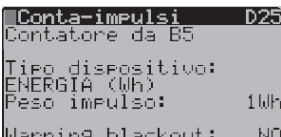

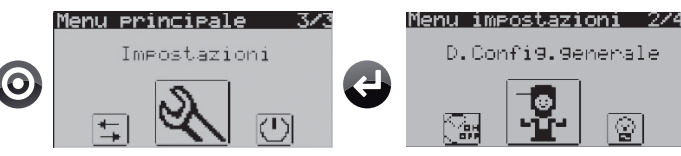

È possibile modificare i parametri per impostare il peso dell'impulso, il reset ed un offset, se necessario, da aggiungere in caso di perdita di impulsi.

È possibile modificare il tipo di contatore collegato (energia, acqua, gas), abilitare un warning dopo un blackout per informare l'utente che il contatore potrebbe aver perso degli impulsi; si potrà quindi procedere ad una verifica.

I contatori wireless CI non hanno tale impostazione perchè forniti di batteria.

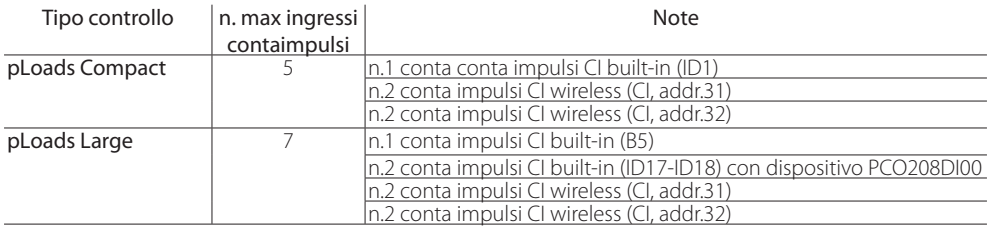

Attenzione: come da tabella, pLoads Compact dispone solo di un ingresso conta-impulsi built-in mentre pLoads Large ne gestiste due in più (sempre built-in): ID17 e ID18. Questi possono essere utilizzati solo se interfacciati col dispositivo CAREL codice PCO208DI00, che prevede un impulso in uscita ogni 8 in ingresso, per cui la contabilizzazione usa un fattore 8. Per ulteriori dettagli di funzionamento si faccia riferimento alla specifica documentazione, cod.+ 050003570.

Di seguito uno schema di collegamento del dispositivo PCO208DI00 al pLoads Large.

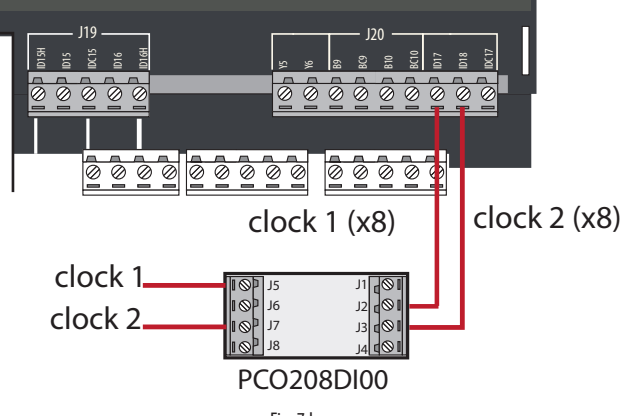

### **7.3 Installazione Energy meter**

Il controllo riesce a gestire fino a 9 tipi di Energy meter per un numero massimo di 12 tutti dello stesso modello. Quelli selezionabili da interfaccia utente sono:

- 1. CAREL emeter3 (cod. Carel: MT300W1100);
- 2. Gavazzi CPT-DIN (basic);
- 3. Gavazzi WM14-DIN (basic);
- 4. Gavazzi WM14-96 (basic), si selezioni il modello 'Gavazzi CPT-DIN/WM14';
- 5. Ducati Energia Smart più;
- 6. IME Nemo 96 HD;
- 7. IME Nemo D4;
- 8. Electrex FEMTO D4;
- 9. Socomec (Diris A10).

Le seguenti maschere mostrano le impostazioni relative agli Energy meter:

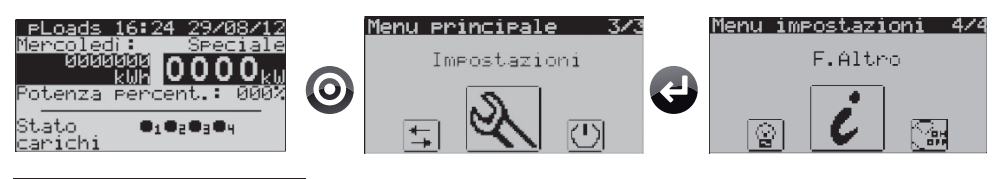

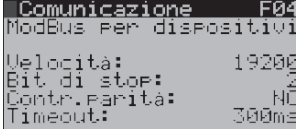

**MEnergy meters** 

Nuovo indirizzo:<br>Tiro sistema:

Reset contatori:

TA Primario:

TV primario:

modBus:

<u>|Gavazzi</u>

Numero energy meter in

Tiro energy meter:<br>CAREL emeter3

È possibile impostare la velocità di comunicazione verso i dispositivi, i bit di stop, il controllo di parità e il time-out per l'allarme di offline.

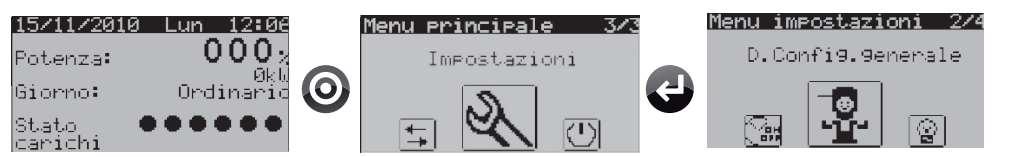

È possibile impostare il numero di Energy meter presenti sulla linea Modbus® e il tipo.

Per ogni Energy meter è possibile vedere i parametri di configurazione principali. Nella stessa maschera è infine possibile resettare i contatori dei misuratori.

In una maschera successiva, e solo per CAREL emeter3 e il Gavazzi (CPT-DIN, WM14-DIN e WM14-96) è possibile cambiare l'indirizzo del dispositivo.

Per il dettaglio del collegamento, vedere il paragrafo successivo.

**D10** 

DØ9

คคคศี

0000

NF

**ITA**

### $\cap$ ARFI

#### **7.4 Installazione supervisore**

pLoads può essere collegato a vari sistemi di supervisione, in particolare possono essere utilizzati i seguenti protocolli di comunicazione BMS: Carel RS485 e Modbus®. Entrambi i protocolli sono supportati dai rispettivi modelli PlantVisorPRO, disponibili dalla versione SP 2.1.0.

Per la connessione si usa una porta seriale BMS già provvista per entrambi i modelli del pLoads. Di seguito viene descritto come impostare la comunicazione verso il supervisore.

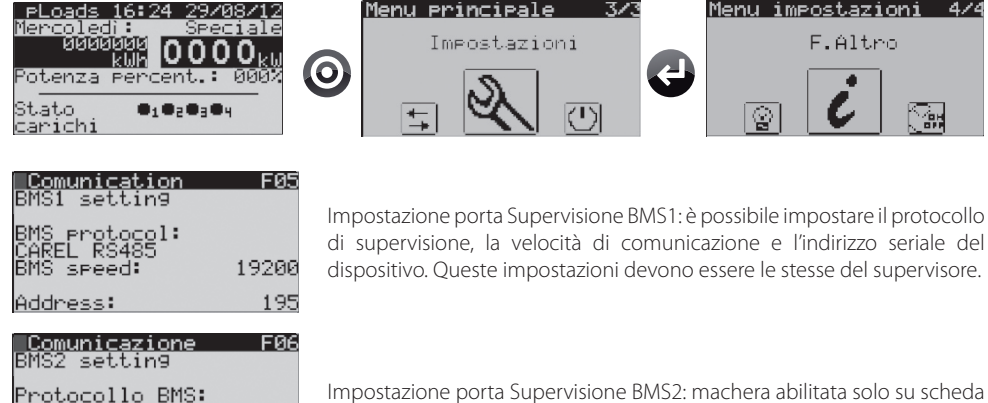

pLoads Large.

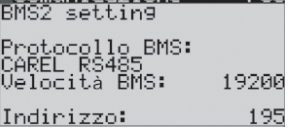

#### pLoads Compact

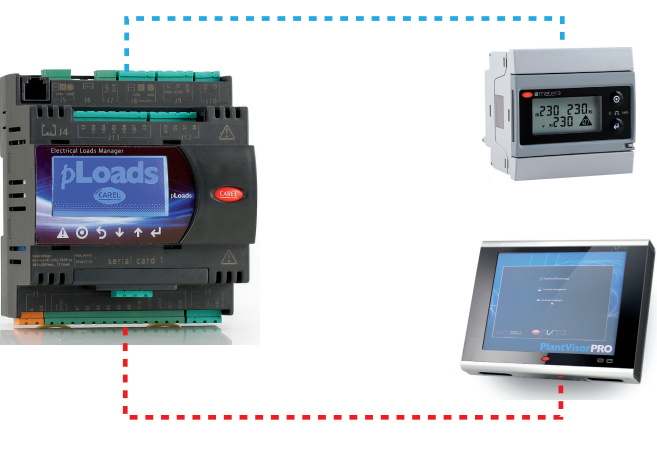

Fig. 7.c

### Attenzione:

- nel pLoads Compact per l'interfacciamento con il controllo di supervisione si utilizza la scheda PCOS004850 (di serie) posizionata nella slot "Serial card 1".
- nella porta J8 dovranno essere collegati gli Energy meter rispettando le connessioni.

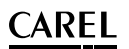

#### pLoads Large

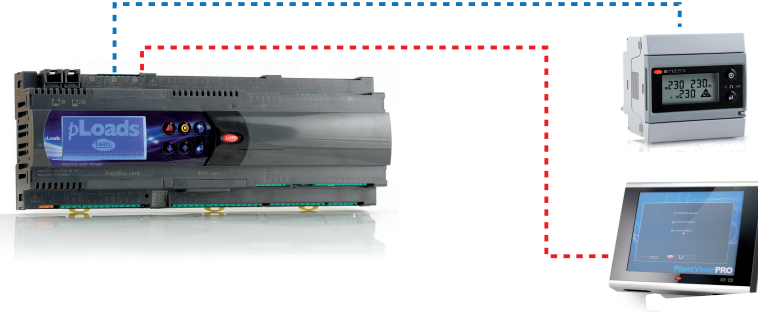

Fig. 7.d

## Attenzione:

- nella porta J25 (BMS2) dovrà essere collegato il supervisore Carel;
- nella porta J26 (FBus2) dovranno essere collegati gli Energy meter.

In entrambi i casi rispettare le corrette connessioni.

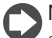

Nota: con pLoads Large è stata abilitata la seriale BMS1 dove, grazie ad una scheda opzionale di supervisione (non di serie) permette di collegare il pLoads ad un secondo sistema di supervisione. Questo nel caso in cui si voglia installare, ad esempio, una scheda pCOWeb.

#### **7.5 Impostazioni generali**

Il controllo prevede l'installazione di altri dispositivi, tra i quali:

1. Relay di allarme;

scita

2. Relay per taglio carichi in corso;

ŬScita ON≐RELAY CHIUSO Ta9lio carichi attivo<br>Uscita NO14: lsaita öÑ≙RÉLAY CHIUSO

- 3. Ingresso ON-OFF remoto/Allarme;
- 4. Ingressi lettura Corrente/ Tensione.

Per dettaglio sul funzionamento di questi dispositivi, si veda anche il cap. 8, 'logica di funzionamento'. Sarà necessario anche per questi dispositivi configurare la logica attraverso le seguenti maschere:

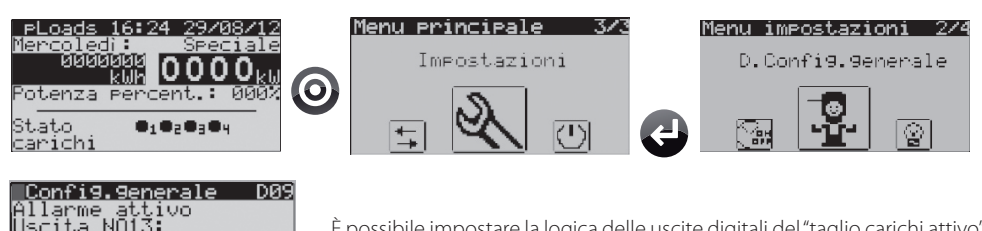

È possibile impostare la logica delle uscite digitali del "taglio carichi attivo" e di "allarme attivo".

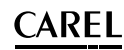

#### Confi**g.g**enerale  $\overline{ }$ DЙЗ arichi by-passati n9resso ID16 By-rass= TNG.APERTO ON OFF remoto Tngresso ID01<br>Generale ON=ING.APERTO

**ITA**

Potenza carichi D40 Numero lettura carichi da AIÑ:

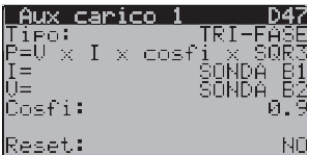

È possibile impostare la logica degli ingressi digitali di "carichi by-passati" e dell' "ON-OFF remoto".

In base al modello di pLoads è possibile abilitare la lettura di alcuni ingressi generici. Questo permette di leggere valori di Corrente o Tensione per rilevare i consumi di un carico generico di cui si richiede una precisione inferiore. Nelle successive maschere sarà poi possibile impostare il tipo di sonda ai vari ingressi.

Il carico ausiliario può essere quindi monitorato in Potenza ed Energia. La lettura della Corrente è sempre assocciato al valore di una sonda mentre quella della Tensione può essere selezionabile tra un parametro o il valore di una seconda sonda. Il carico ausiliario può essere impostato come 'mono-fase' oppure 'tri-fase'. In questo caso, il valore del Cos-fi è editabile e sarà considerato nel calcolo di Potenza ed Energia. Il 'reset' permette di azzerrare il contatore di Energia.

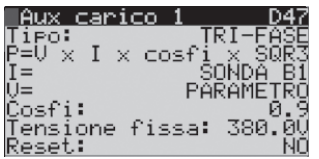

Esempio di carico 'Tri-fase' con valore di tensione impostabile da parametro.

#### **7.6 Installazione rete wireless**

pLoads è perfettamente integrato con il sistema rTM wireless CAREL, pertanto è possibile collegare gli energy meter al pLoads attraverso un Router Bridge RB (vedi figura 3.a). La rete sarà quindi composta da un Access Point (con indirizzo 1) connesso alla seriale FieldBus del controllo e da almeno un Router Bridge RB con i relativi energy meter collegati in RS485; con questa configurazione possono essere utilizzati anche fino a 2 conta conta impulsi CI.

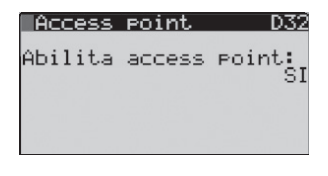

Rocess point 201 D33 Ö dı a⊊SB≦s Poınt:<br>COŅ ROŪTĒR BRIDGE indirizzo connesso outer bridge: Max indirizzo connesso<br>al router bridge: Abilitando l'Access Point si predispone il pLoads ad accettare i dati provenienti da un Router Bridge RB e dai conta conta impulsi CI.

L'Access Point deve essere sempre configurato 'Con Router Brigde' come da esempio. Il "Min indirizzo" dovrà essere il più basso indirizzo dell'energy meter collegato al Router Bridge RB; generalmente 2 che è il primo utile per leggere un energy meter in seriale. Il "Max indirizzo" sarà, invece, l'ultimo indirizzo seriale che il pLoads dovrà interrogare e presente in rete; generalmente l'ultimo indirizzo degli energy meter disponibili.

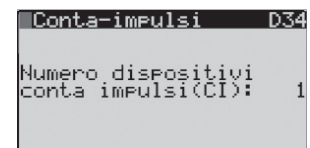

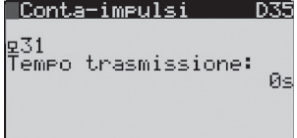

Si impostano il numero di Conta impulsi CI che si vuole leggere, fino a 2 con indirizzi 31 e 32.

In questa maschera è possibile modificare il tempo di trasmissione dei dati, solo se il dispositivo è on-line. Si ricorda che più basso è il valore, minore sarà la durata della batteria.

Le maschere successive, (D36, ...) permettono la configurazione del peso dell'impulso per i dispositivi wireless, vedi paragrafo 7.2. Si ricorda che ciascun dispositivo Contaimpulsi CI offre 2 ingressi veloci.

#### **7.7 Descrizione dei morsetti**

#### **pLoads Compact**

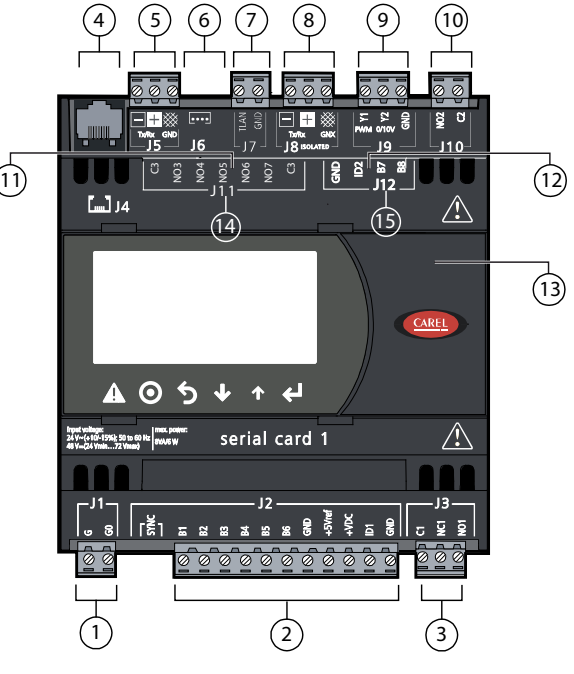

Fig. 7.e

#### Legenda:

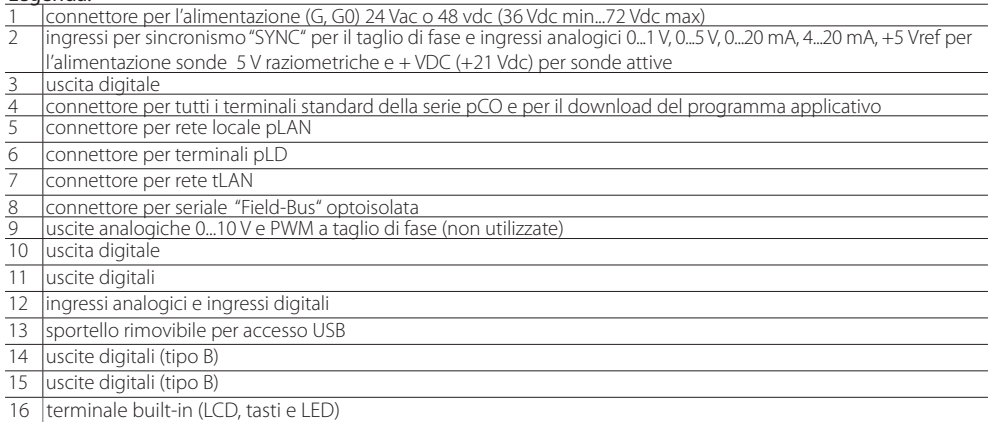

Tab. 7.e

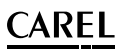

#### **pLoadsLarge**

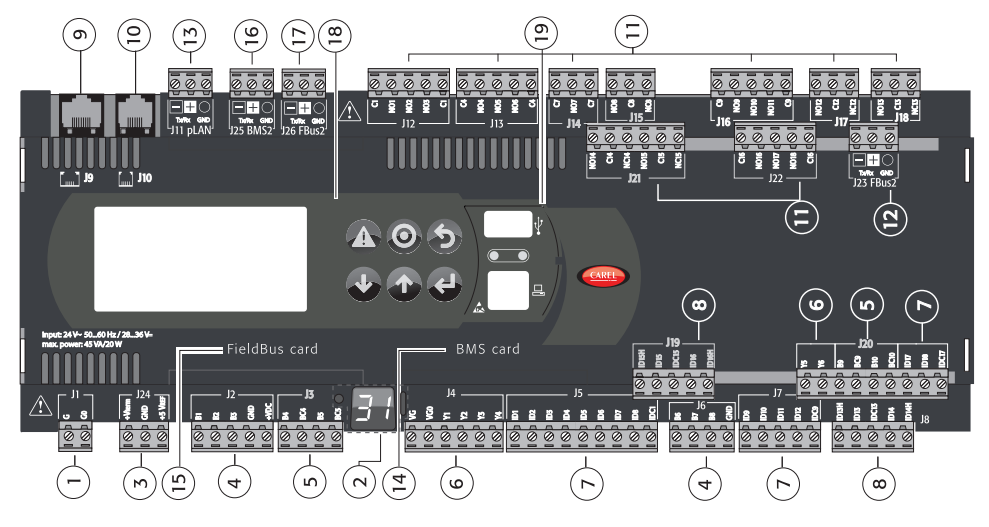

Fig. 7.f

#### Legenda:

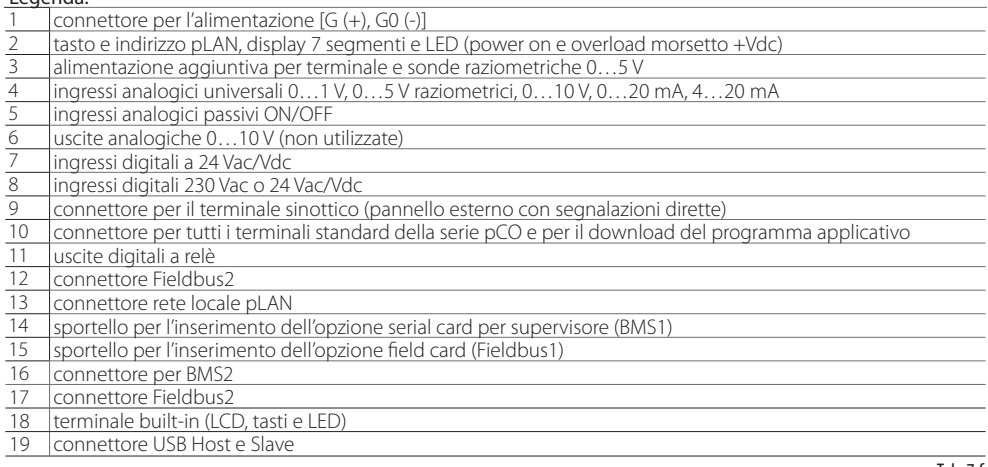

Tab. 7.f

#### **7.8 Collegamenti elettrici**

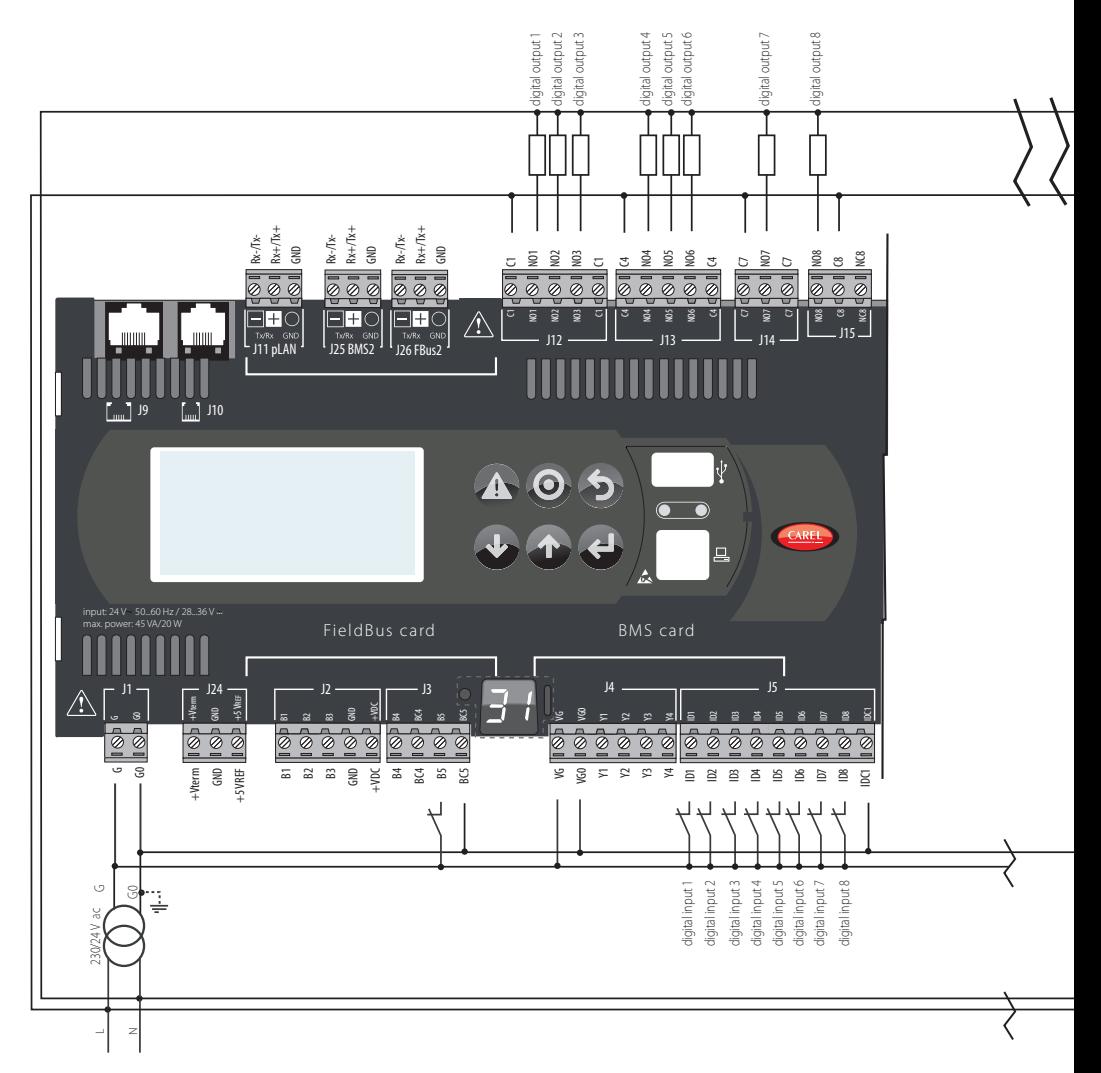

Fig. 7.g

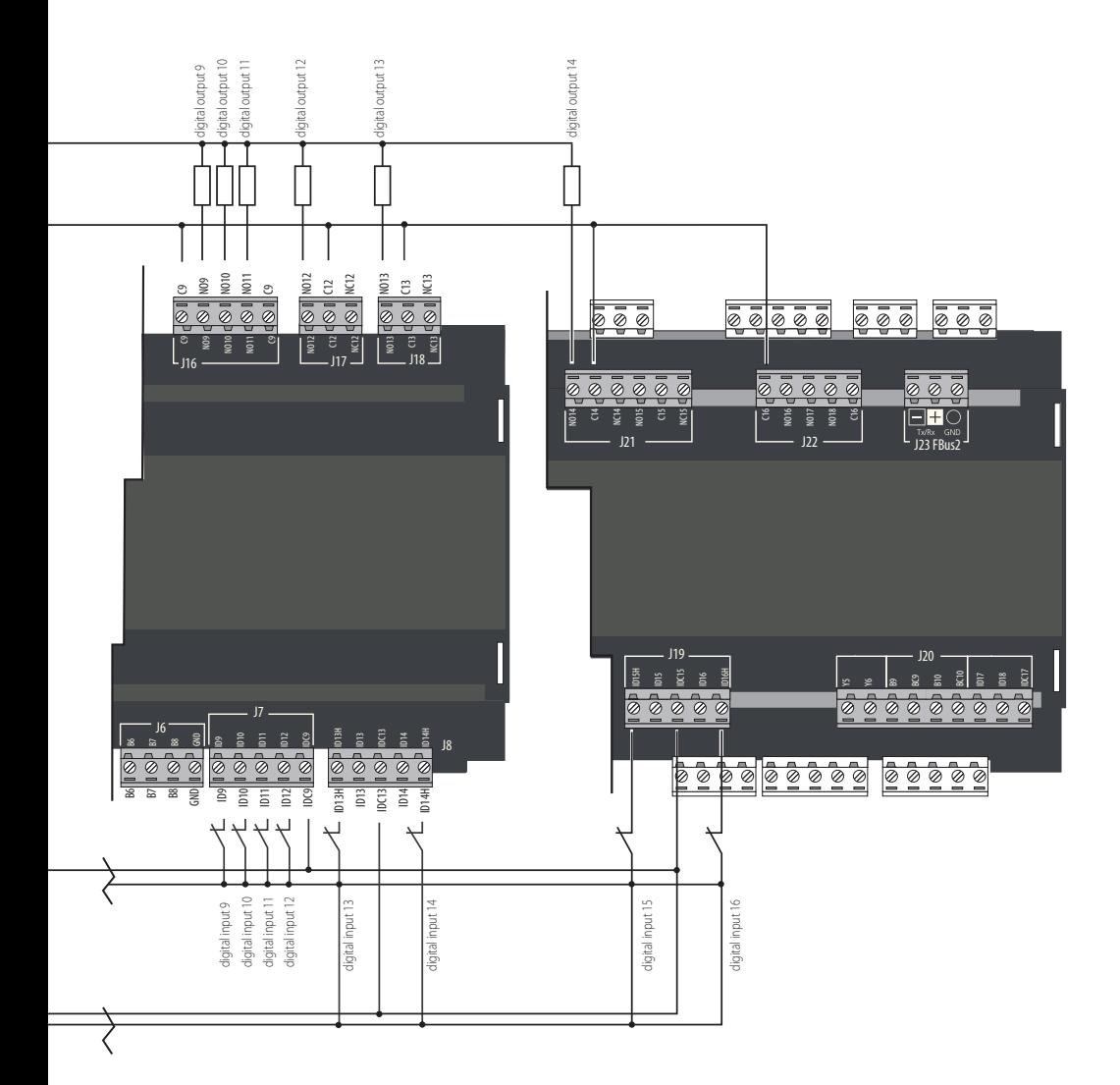

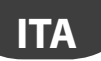

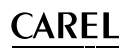

#### Esempio di collegamento carichi:

Nello schema qui sotto riportato si evidenzia il collegamento sull'ingresso 'carichi by-passati' ID16 per pLoads LARGE:

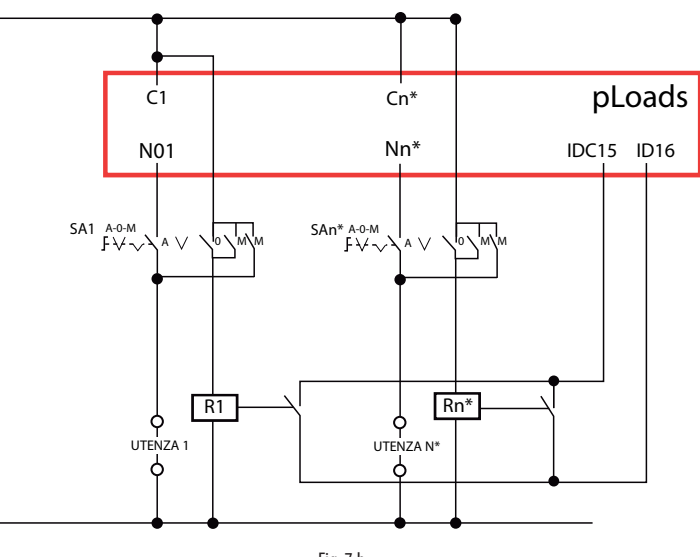

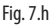

#### Esempio di collegamento contatori su pLoads Large:

- ID2, ID3: ingresso selezione fascia energetica
- B5: ingresso conta-impulsi

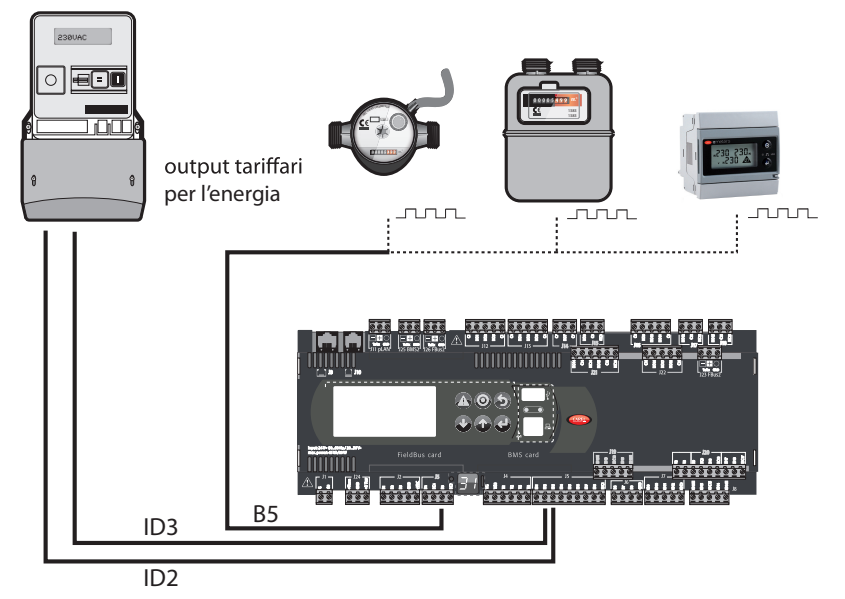

#### **8.1 Fasce orarie**

Menù Impostazioni > Orologio

Come accennato (par. 5.2) pLoads permette di gestire i carichi secondo fasce orarie selezionando per ogni giorno della settimana fino a 4 tipi di schedulazione oraria:

- 1. GIORNO ORDINARIO
- 2. GIORNO SPECIALE
- 3. GIORNO RIDOTTO
- 4. GIORNO CHIUSURA

Per ognuna di queste è possibile selezionare l'ora di apertura e di chiusura mattutina e l'ora di apertura e di chiusura pomeridiana (eccetto per il giorno 'Ridotto' che gestisce una sola fascia giornaliera). Durante il giorno di chiusura nessun carico verrà acceso dallo schedulatore. Lo schedulatore è abilitato solamente se il sistema è acceso (ON).

È possibile impostare delle eccezioni allo scheduler giornaliero. Sono impostabili fino a 15 periodi di eccezione oraria dove sarà possibile selezionare:

- il giorno/mese di inizio della eccezione;
- il giorno/mese di fine della eccezione:
- il tipo di giorno che il controllo rispetterà durante tale periodo;
- tipo di eccezione fascia energia (se da scheduler).

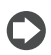

Nota: Le eccezioni hanno validità ciclica quindi verranno rispettate ogni anno finché non vengono sostituite o cancellate (vedi Nota par. 5.4).

#### **Fasce orarie carichi**

In menù Impostazioni  $\rightarrow$  Configurazione carichi è possibile impostare il comportamento di ogni singolo carico secondo le fasce orarie generali. Sarà possibile abilitare o meno lo schedulatore e, se abilitato, sarà possibile impostare una pre-apertura, una post-chiusura e il comportamento tra fascia mattutina e pomeridiana del carico. Le pre-aperture e le post-chiusure dei carichi saranno impostabili con dei valori da 0 a 120 minuti. Tra le fasce è possibile selezionare 3 tipi di funzionamento del carico:

- 1. PRE-POST TRA FASCE (il carico rispetterà la post-chiusura e la pre-apertura anche durante la pausa);
- 2. SEMPRE OFF TRA FASCE (il carico si spegnerà immediatamente al termine della fascia di accensione);
- 3. SEMPRE ON TRA FASCE (il carico rimarrà acceso fino alla prossima richiesta di spegnimento da fascia).

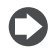

Nota: nel caso si voglia disabilitare una fascia oraria è possibile farlo impostando l'ora di inizio uguale all'ora di fine creando così un ulteriore giorno ridotto. I tempi di pre-apertura e post-chiusura comunque non verranno rispettati se la fascia è disabilitata.

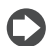

Nota: una pre-apertura che richiede l'accensione del carico nel giorno precedente non verrà rispettata. Il carico verrà acceso non prima della mezzanotte.

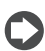

Nota: una post-chiusura che richiede lo spegnimento del carico nel giorno successivo verrà rispettata.

**ITA**

### ARFI

#### Esempio funzionamento carico schedulato:

Ora di apertura – chiusura mattino: 8:00 - 12:00 Ora di apertura – chiusura pomeriggio: 14:00 - 18:30

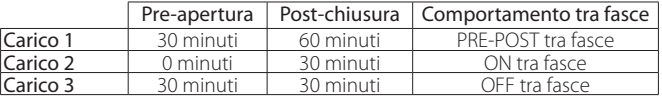

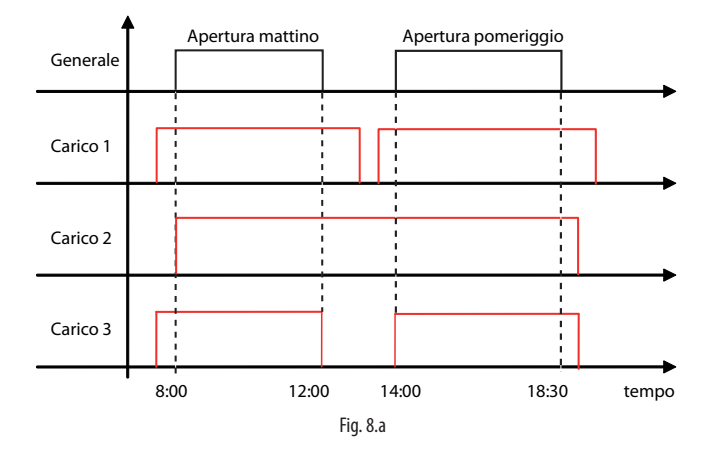

#### **8.2 Taglio carichi**

Il taglio carichi è attivo solamente con un misuratore di energia identificato come "generale" della struttura (vedi par. 7.3) collegato alla porta seriale Field-Bus del controllore. Non è possibile eseguire il controllo di potenza/energia con un conta-impulsi o per mezzo degli ingressi analogici riservati alla lettura di Corrente/ Tensione (vedi par. 7.5). Con riferimento al paragrafo 5.6, si ricorda che pLoads agisce come taglio carichi per letture di:

- Energia (kWh)
- Potenza (kW)
- Potenza Apparente (kVA)

Sono impostabili le tempistiche per il taglio carichi, in particolare:

- Ritardo tra tagli di diversi carichi (comune a tutti);
- Minimo tempo di taglio carico (per ciascun carico);
- Massimo tempo di taglio carico (per ciascun carico).

Nota: il tempo di ritardo tra "diversi tagli" è valido sia in spegnimento che in accensione.

Nota: La rotazione applicata tra i carichi è di tipo LIFO (Last In First Out) e non è modificabile.

Per ogni carico è possibile abilitare il taglio carichi e impostare la priorità di taglio ovvero, il carico con priorità più alta verrà spento per primo in caso di richiesta. Successivamente, se la richiesta persiste, verranno spenti gli altri carichi con priorità via via minore. Al rientro della richiesta di taglio carichi il dispositivo riaccenderà i carichi con priorità maggiore.

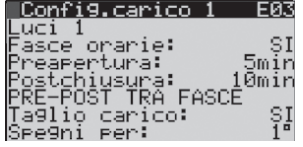

A ciascun carico abilitato può essere:

- abilitata l'azione dello scheduler
- impostato un tempo di pre-accensione
- impostato un tempo di post-chiusura
- impostato il comportamento tra fascie orarie
- abilitata l'azione al taglio carichi
- la priorità per il taglio carichi

Di seguito un esempio di taglio carichi:

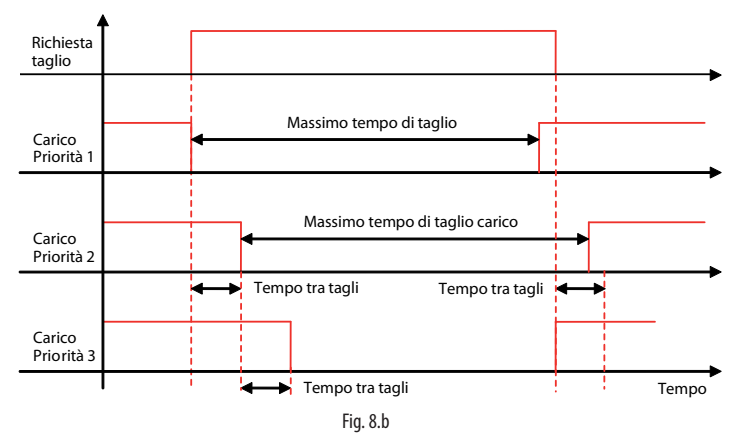

Nel grafico si vede come i carichi si spengono in ordine di priorità dalla più alta (carico priorità 1) alla più bassa (carico con priorità 3).

Dopo il tempo massimo di taglio carico, il carico con priorità 1 si riaccende nonostante la richiesta di taglio carichi sia ancora attiva.

Una volta che la richiesta cessa, il primo carico ad accendersi è quello con priorità più bassa; in questo caso quello con priorità 2 si riaccende senza rispettare il ritardo tra tagli di diversi carichi perché è stato superato il massimo tempo di taglio carico.

#### **Taglio carichi in Potenza e Potenza Apparente**

In menù Impostazioni  $\rightarrow$  Configurazione generale è possibile impostare le diverse soglie di taglio per potenza (vedi paragrafo 5.6).

Riassumiamo in tabella le possibili configurazioni:

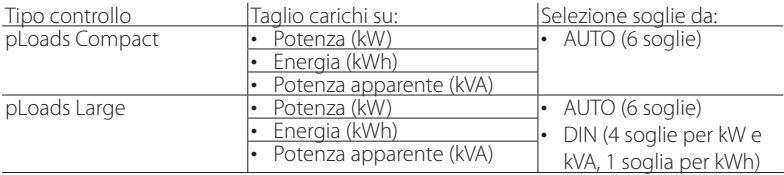

Nel pLoads Large è possibile impostare il taglio carichi su impostazioni da:

- Ingresso digitale (4 soglie per kW e kVA, 1 soglia per kWh)
- Automatico (6 possibili soglie)

sono presenti 2 ingressi digitali per la selezione in logica binaria.

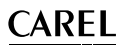

Di seguito un esempio di taglio carichi per potenza:

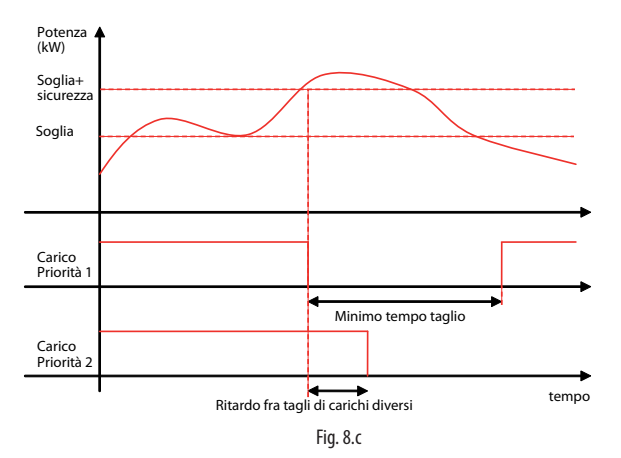

#### **Taglio carichi in energia**

In menù 'Impostazioni  $\rightarrow$  Configurazione' generale è possibile impostare la soglia e il tempo di controllo di taglio per energia (vedi paragrafo 5.6). Il controllo si preoccuperà di storicizzare l'energia inviatagli dal misuratore generale, secondo il parametro "tempo di controllo". Se tra l'ultimo valore di energia letto e il valore di energia storicizzato nei precedenti minuti (determinati dal tempo di controllo dell'energia), l'energia assorbita è superiore alla soglia di energia calcolata, il taglio carichi sarà attivato. Di seguito un esempio di taglio carichi per energia:

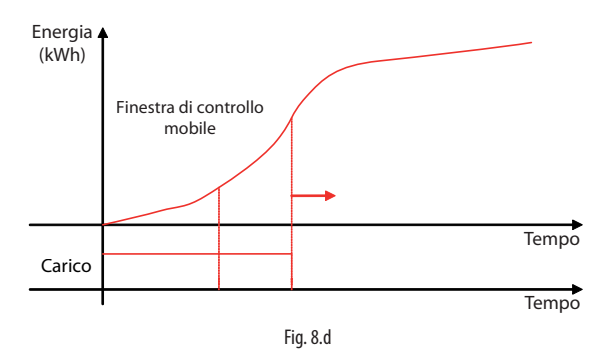

#### **Funzione taglio carichi attivo**

È presente nel controllo la funzione "taglio carichi attivo" (vedi relativa uscita digitale tab. 6.a). Quando il controllo sta tagliando dei carichi o comunque è in condizione di taglio (quindi anche se nessun carico è abilitato al taglio), questo attiverà l'uscita digitale "Taglio carichi attivo". L'impiantista potrà collegare l'uscita digitale al consenso di un generatore esterno atto ad integrare la maggiore richiesta.

Nota: in caso di offline del misuratore di energia qualsiasi tipo di funzione di taglio carichi è disabilitata.

### **8.3 Forzatura carichi**

#### **Forzatura da ingresso manuale**

Per ogni carico collegato al controllo è previsto un ingresso digitale per l'abilitazione manuale tramite un interruttore. Ogni qualvolta l'utente agirà sull'interruttore il carico verrà invertito di logica (se spento verrà acceso, se acceso verrà spento). Il carico invertirà solo temporaneamente la propria logica finchè non subentra un'altra richiesta ON/OFF da fascia, da supervisore, da taglio carichi o dallo stesso ingresso digitale. Nelle pagine successive analizzeremo come le diverse richieste interagiscono tra loro.

#### **Forzatura da Supervisore**

Per ogni carico collegato al controllo è previsto un comando da supervisione che potrà accendere o spegnere il carico.

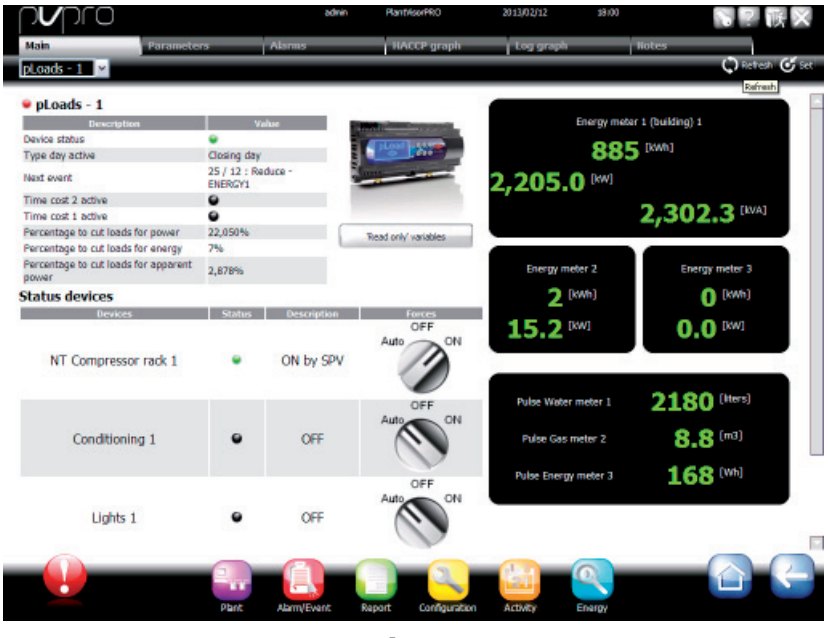

Fig. 8.e

Da supervisione è possibile forzare ciascun carico in MAN-ON, MAN-OFF o lasciarlo in funzionamento AUTO.

Nota: in caso di offline del supervisore il carico rimarrà nella posizione impostata da supervisore.

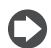

Nota: in caso di mancata alimentazione del pLoads il comando inviato precedentemente dal supervisore verrà resettato dopo la sua riaccensione. Per mettere il carico nella posizione precedente il supervisore dovrà inviare nuovamente il comando.

#### **8.4 Interazione controlli**

Dopo aver analizzato le diverse richieste che un carico può subire da parte del controllo, di seguito come queste interagiscono tra loro e il rispetto di priorità differenti.

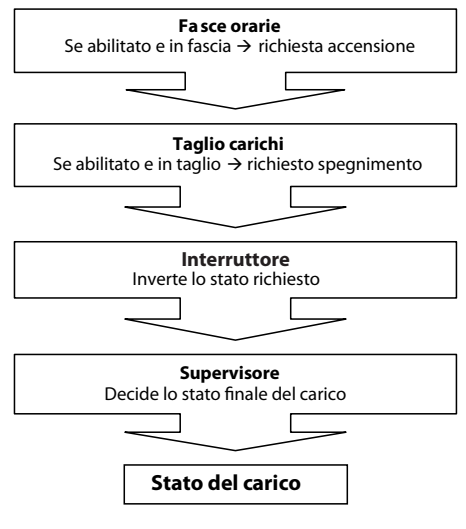

Fig. 8.f

Esempio di come le richieste interagiscono tra loro per determinare lo stato del carico:

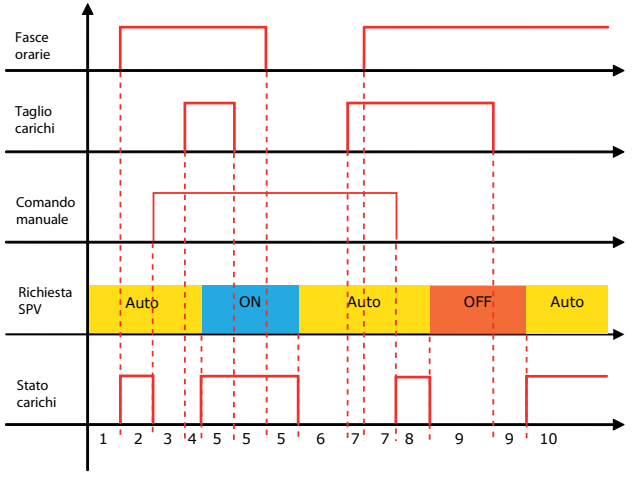

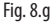

#### Legenda:

- 
- 
- $3 =$  carico spento da manuale;  $7 =$  carico spento per taglio;
- $4 =$  carico spento per taglio;  $8 =$  carico acceso da manuale;
- 
- $6$  = carico spento da fascia;
- -
- 1 = carico spento; 5 = carico acceso da supervisore; 9 = carico spento da supervisore; 9 = carico acceso da fascia.<br>2 = carico acceso da fascia. 6 = carico spento da fascia; 10 = carico acceso da fascia.

### **9. TABELLA PARAMETRI**

Di seguito è riportata la tabella dei parametri visualizzabili da terminale. I valori indicati con '---' non sono significativi o non sono impostati, mentre i valori indicati con '...' possono essere diversi secondo la configurazione e le possibili scelte sono visibili da terminale utente. Una riga di '...' significa che sono presenti molti parametri simili ai precedenti.

"Mask index": indica univocamente l'indirizzo di ogni schermata e dunque il percorso per raggiungere i parametri in essa disponibili.

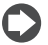

Nota: non tutte le schermate e i parametri riportati in tabella sono sempre visibili/impostabili perchè dipendono dalla configurazione e dal livello di accesso.

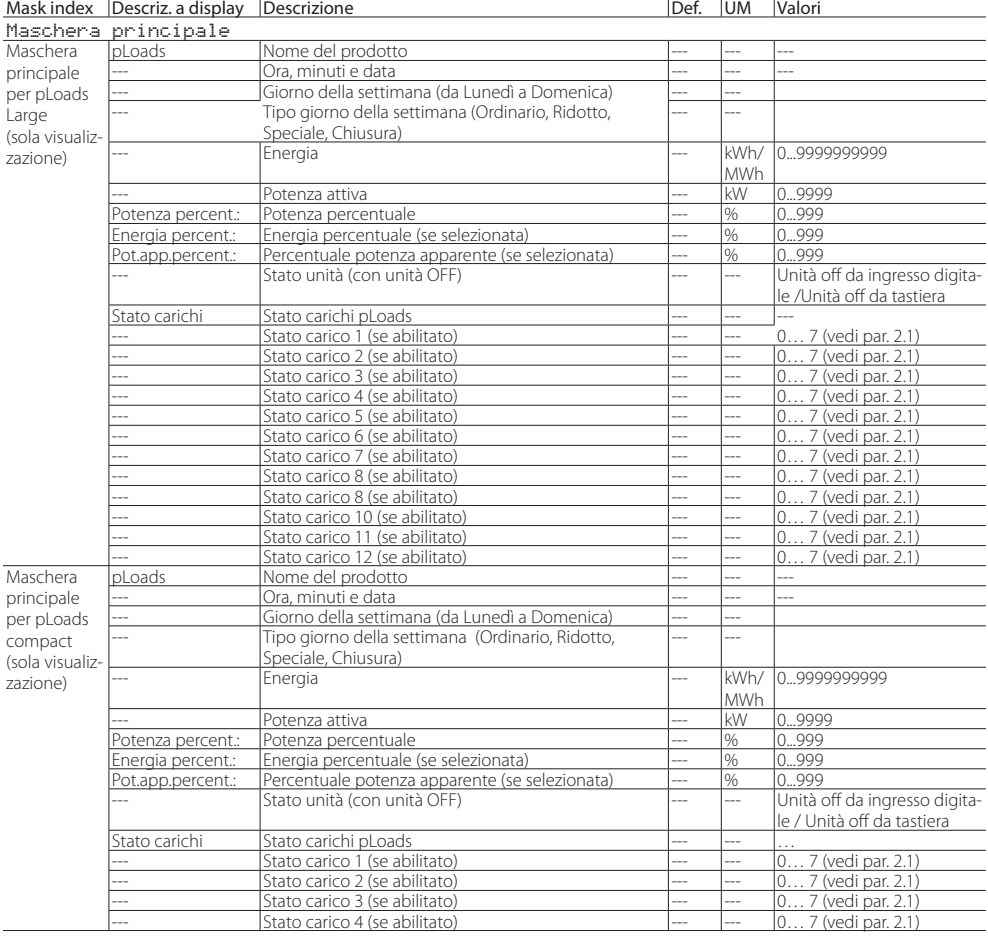

#### Mask index | Descriz. a display | Descrizione | Def. | UM | Valori

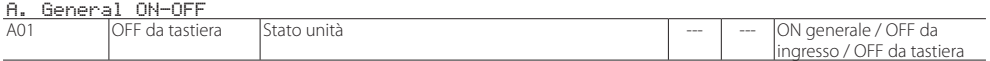

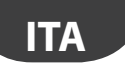

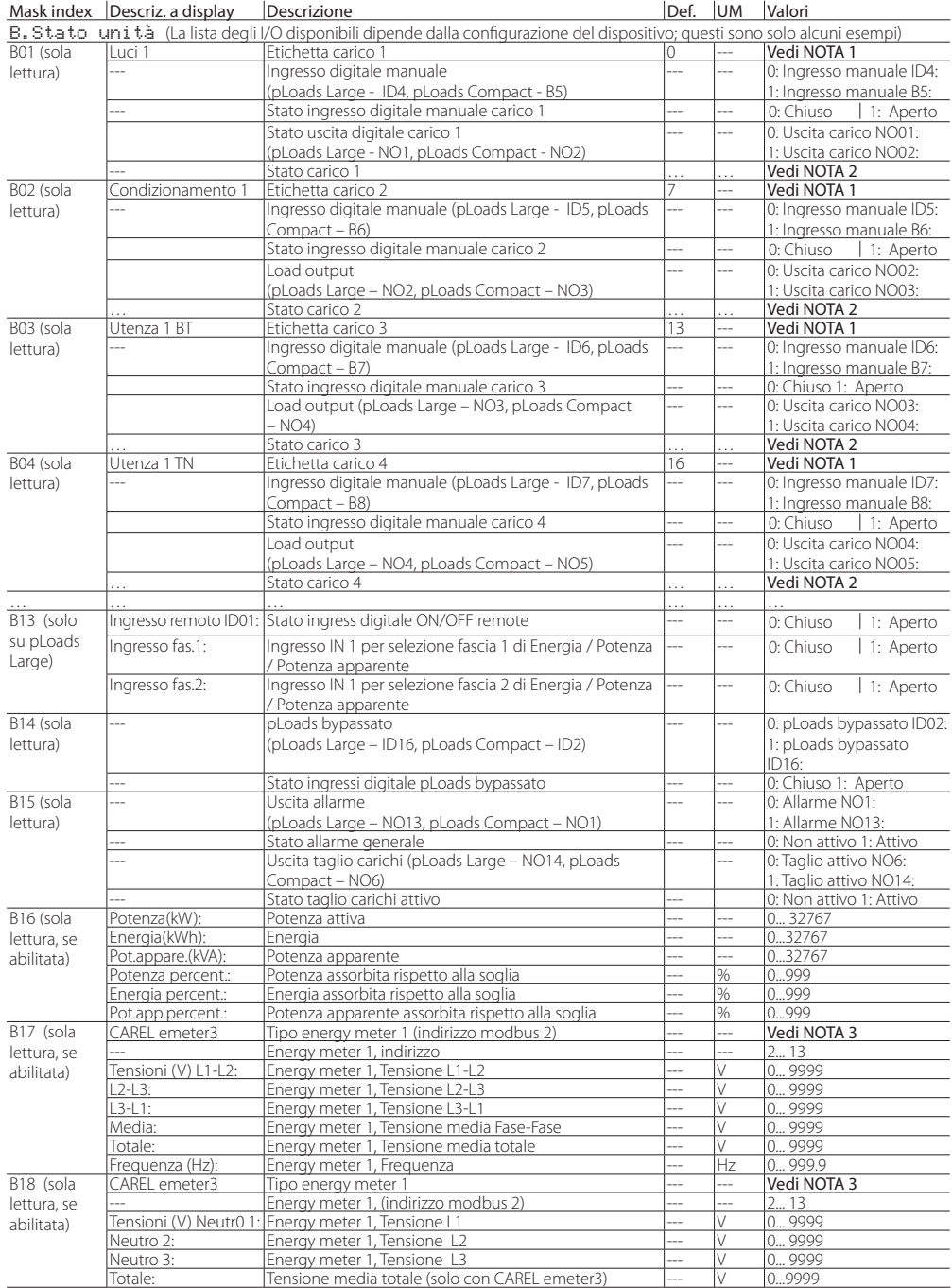

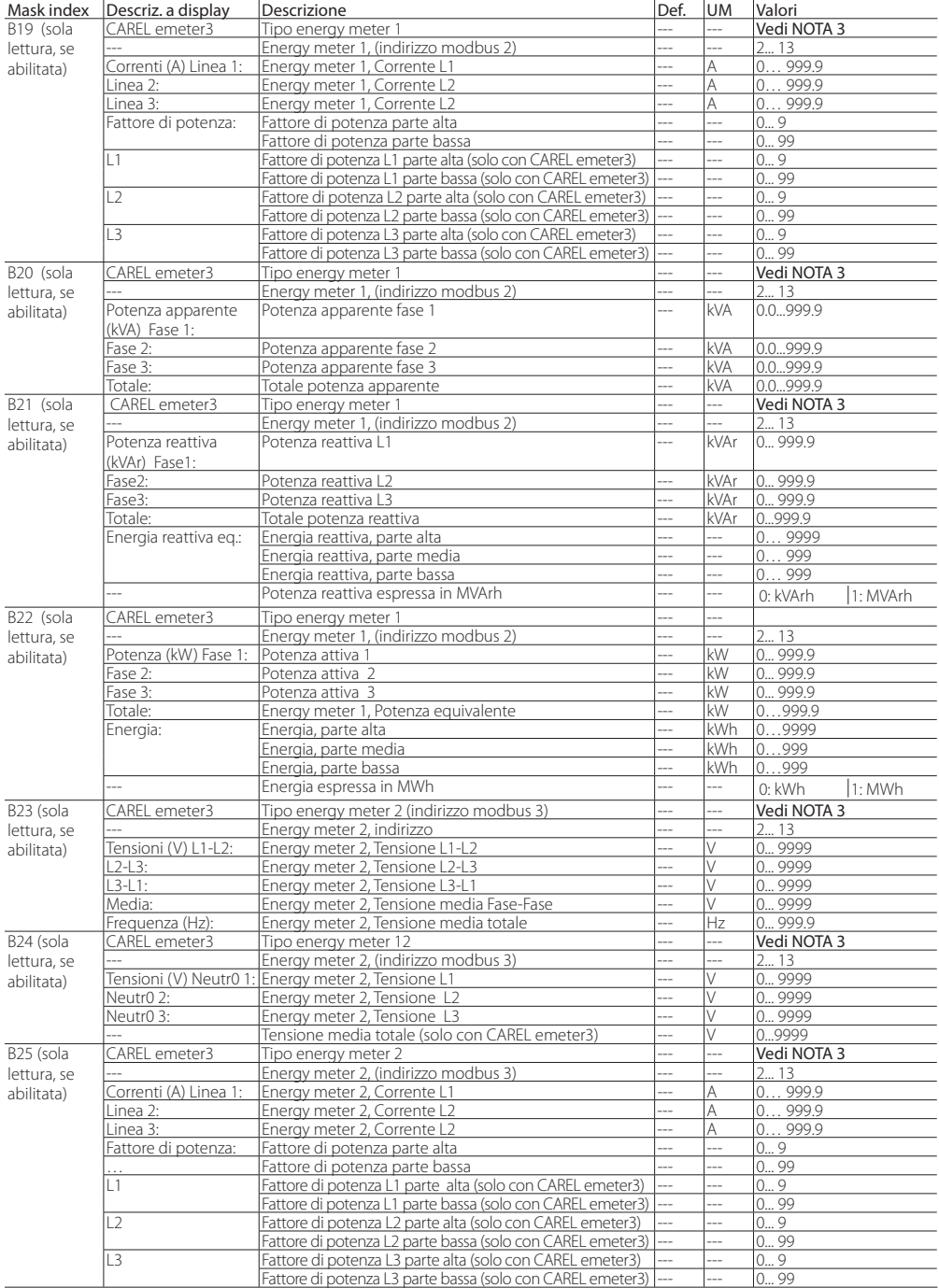

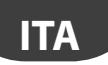

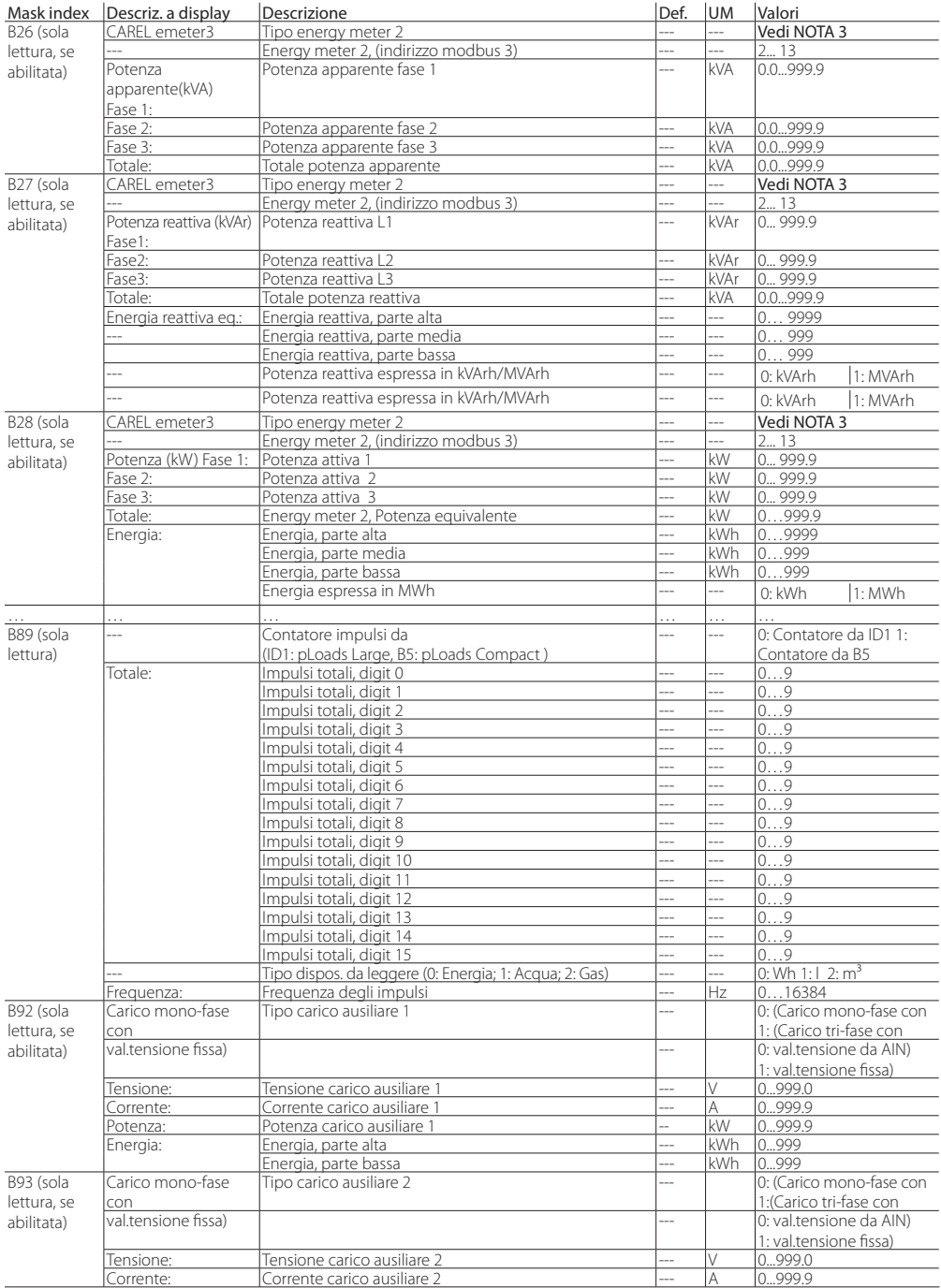

### `ARFI

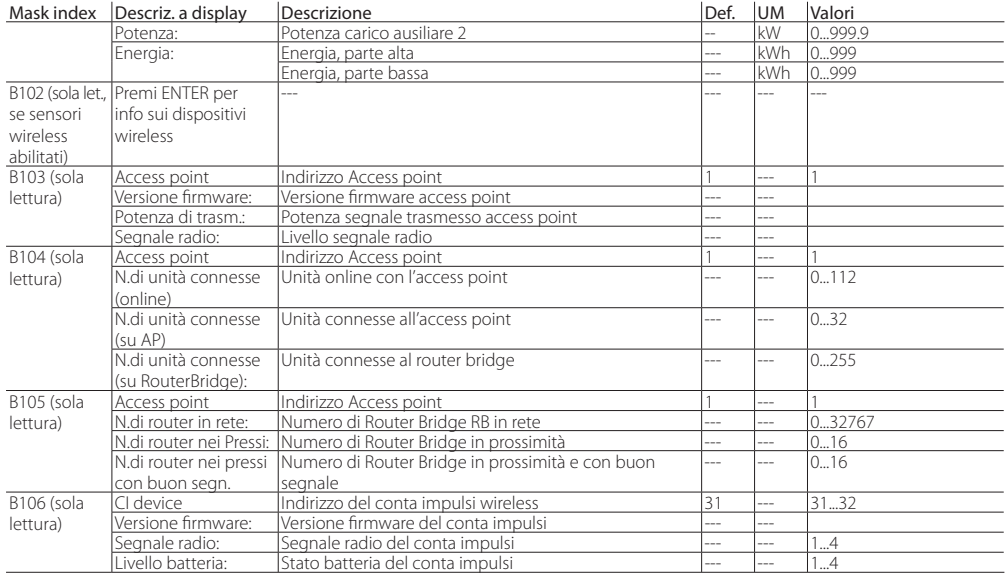

#### Mask index Descriz. a display Descrizione Def. UM Valori

 $\frac{\overline{C_{\bullet}C_{\text{lock}}}}{C_{01}}$ Giorno: Giorno corrente della settimana (da Lunedì a Domenica) --- contra della settimana (da Lunedì di Lunedì di Lunedì di Silvenerdì 5: Venerdì<br>6: Sabato 2: Martedì<br>3: Mercol. 3: Mercol. 7: Domen. Formato data: Formato della data in maschera principale 1 --- 1: GG/MM/AA 2: MM/GG/AA 3: AA.MM.GG<br>0...31 Data: <u>Imposta giorno --- --- 0...31</u><br>Imposta mese --- --- --- 0.12 <u>Imposta mese --- --- 0...12</u><br>Imposta anno Imposta anno --- --- 0...99 Ora: Imposta ora --- --- 0...23 Imposta minuti<br>
Abilita algoritmo per cambio ora legale<br>
Abilita algoritmo per cambio ora legale<br>
11 --- 0: Disabilita C02 Ora legale: Abilita algoritmo per cambio ora legale 1 --- 0: Disabilita 1: Abilita Iniz.: Imposta quando comincia il cambio dell'ora legale 0 --- 0: Ultima 3: Terza 4: Quarta 2: Seconda Imposta quando comincia il cambio dell'ora legale 0 --- 0: \*\*\* 4: Giovedì 5: Venerdì<br>6: Sabato 2: Martedì<br>3: Mercol. 3: Mercol. 7: Domen.<br>0: \*\*\* 7: Lualia in 1. Imposta quando comincia il cambio dell'ora legale  $\begin{bmatrix} 0 & -- & 0: \text{***} \\ 0: \text{Senn} & 0: \text{Aqost} \end{bmatrix}$ 1: Gennaio 8: Agosto<br>2: Febbraio 9: Settem 2: Febbraio 9: Settemb.<br>3: Marzo 10: Ottobre 3: Marzo 10: Ottobre<br>4: Aprile 11: Novem. 5: Maggio 12: Dicemb. 6: Giugno Imposta quando comincia il cambio dell'ora legale  $\vert$  0  $\vert$ ---  $\vert$  0...23 Fine: Imposta quando finisce il cambio dell'ora legale  $\begin{bmatrix} 0 & - & 0: \text{Ultima} & 3: \text{Terza} \\ 1: \text{Prima} & 4: \text{O} \text{uart} \end{bmatrix}$ 4: Quarta  $2: Seconda$ <br> $0:***$ Imposta quando finisce il cambio dell'ora legale  $\overline{0}$  --- 0: \*\*\* 4: Giovedì 4: Giovedì 1: Giovedi<br>5: Venerdì<br>6: Sabato 2: Martedì 6: Sabato<br>3: Mercol. 7: Domen. 3: Mercol.

**ITA**

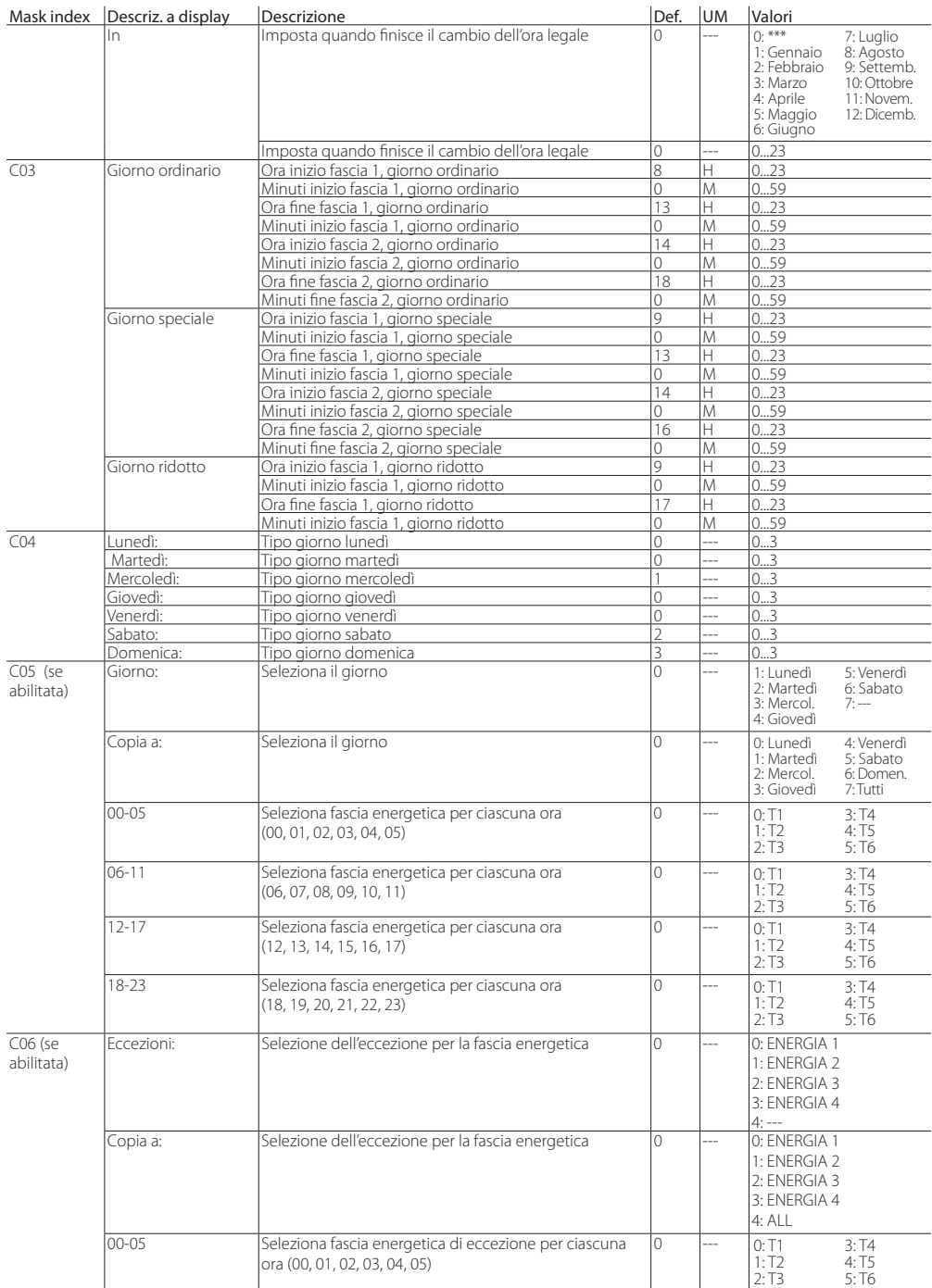

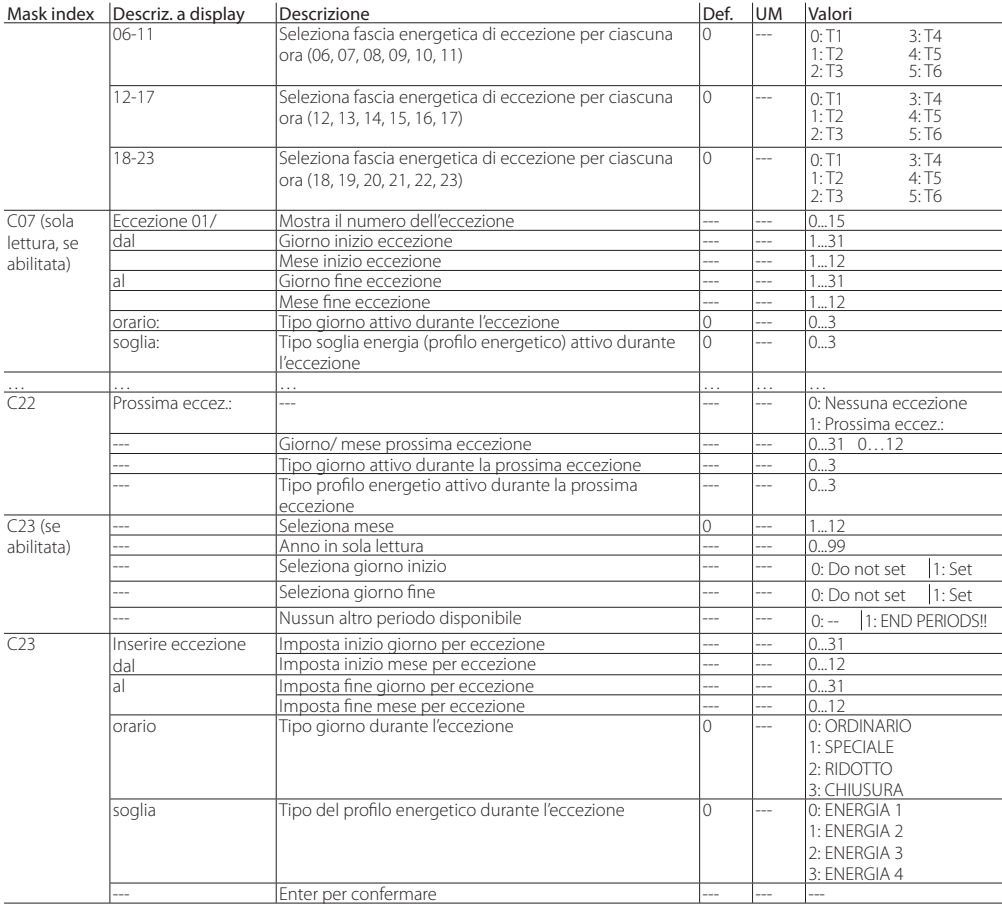

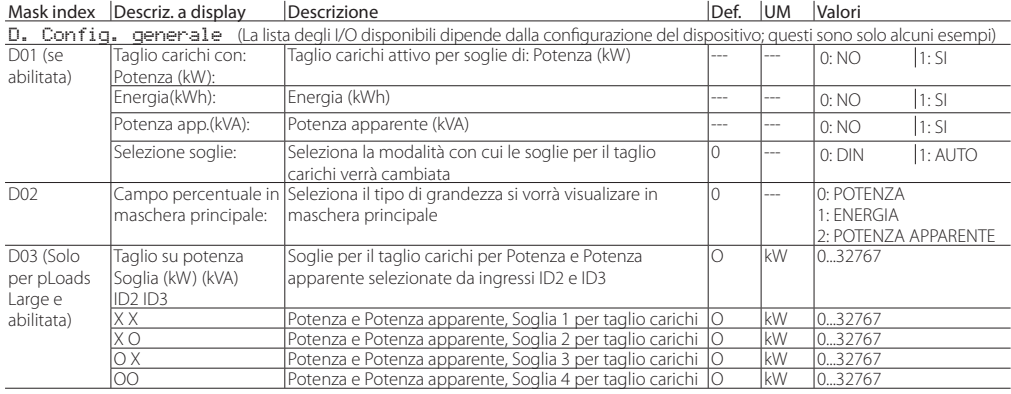

**ITA**

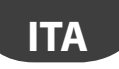

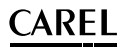

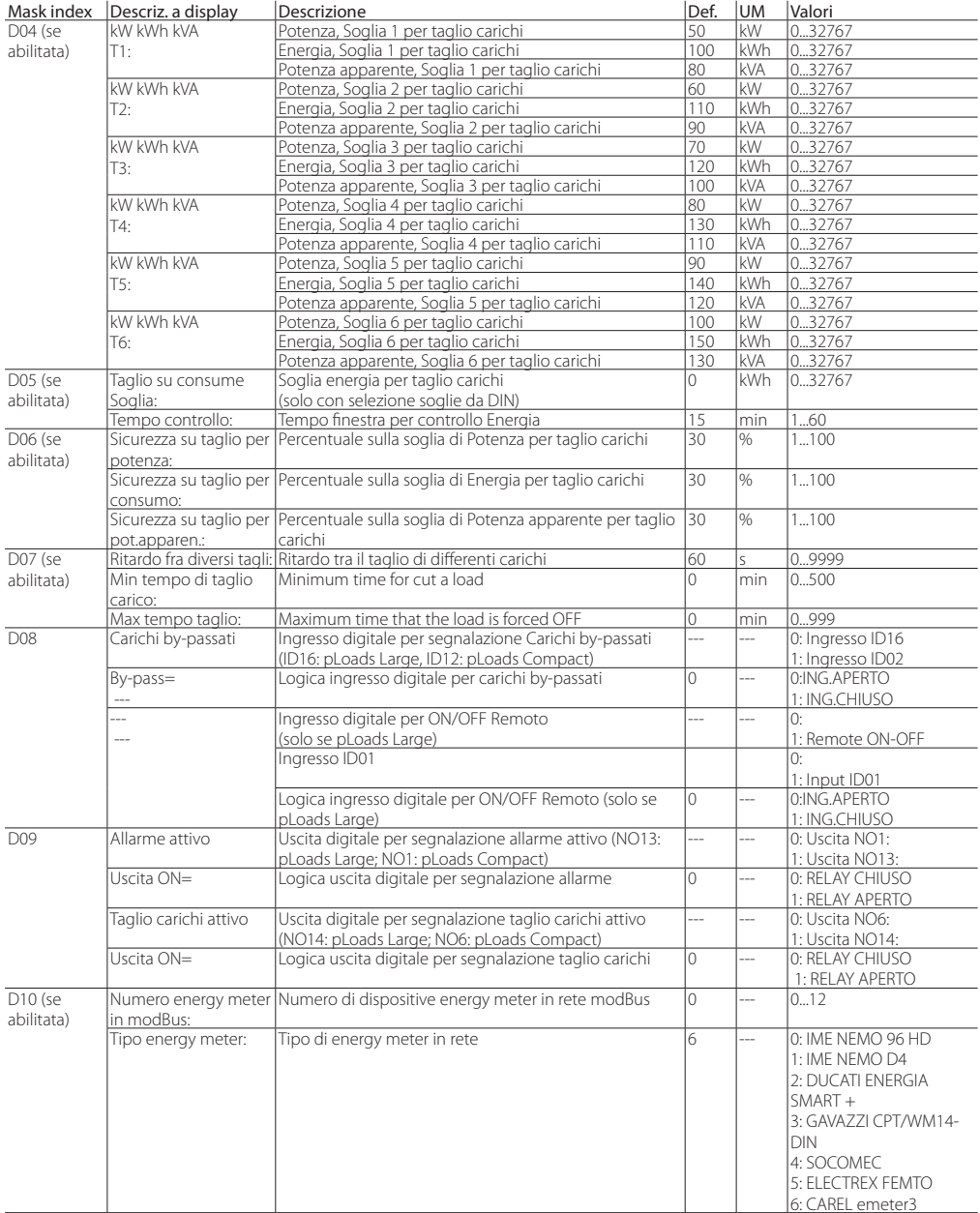

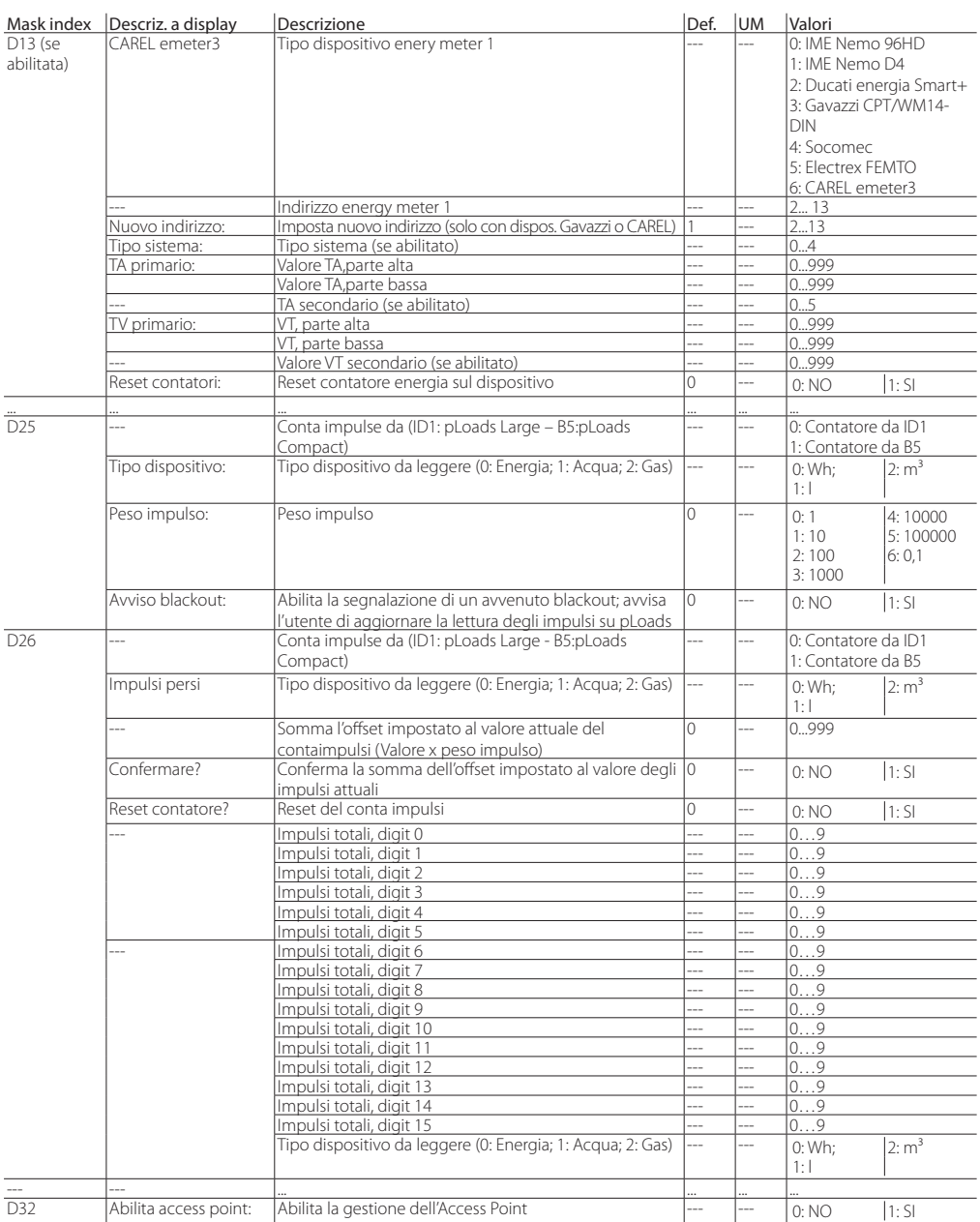

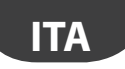

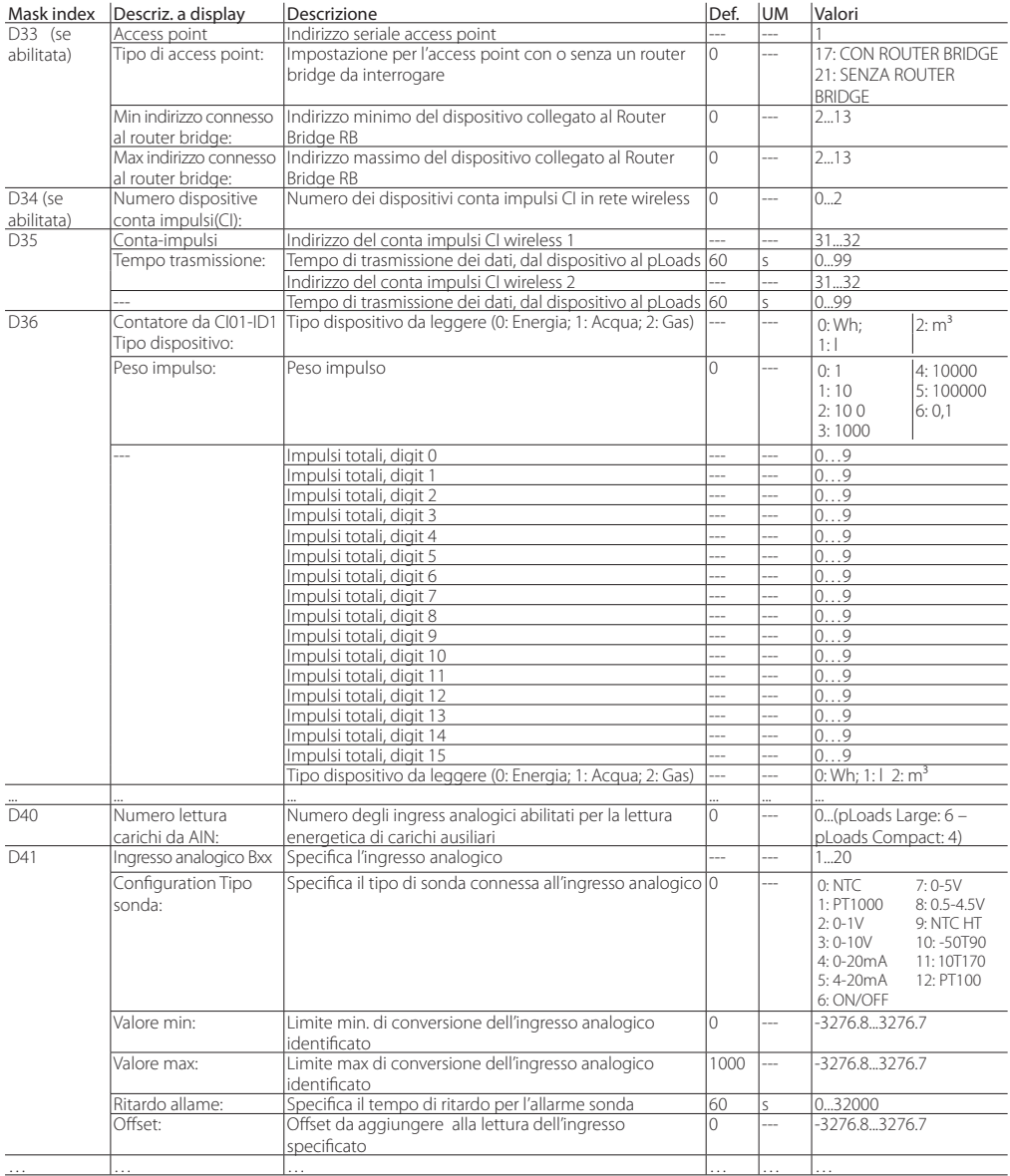

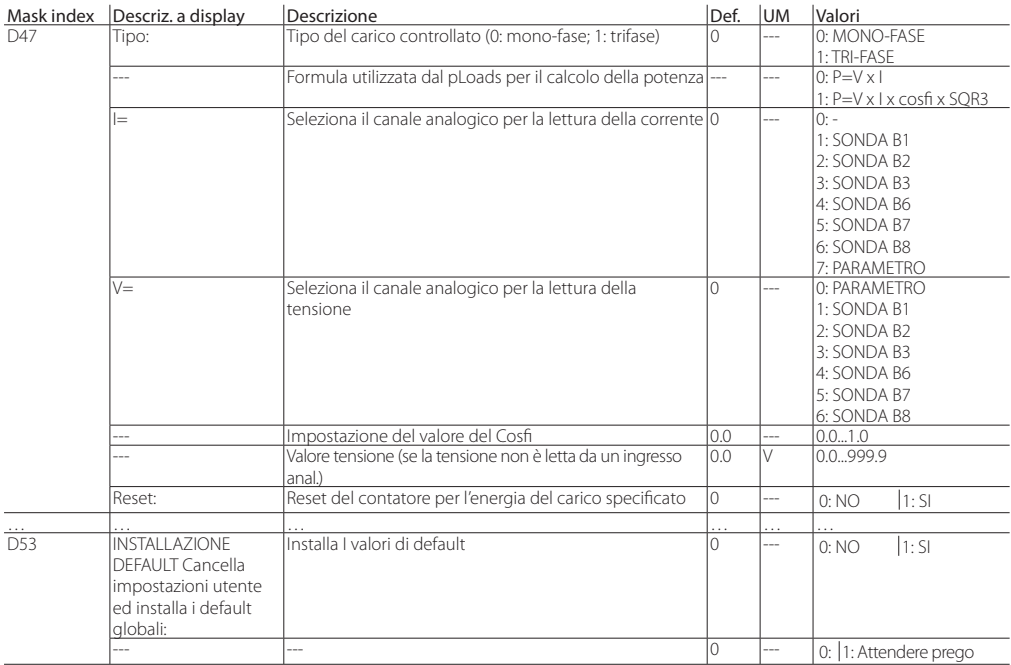

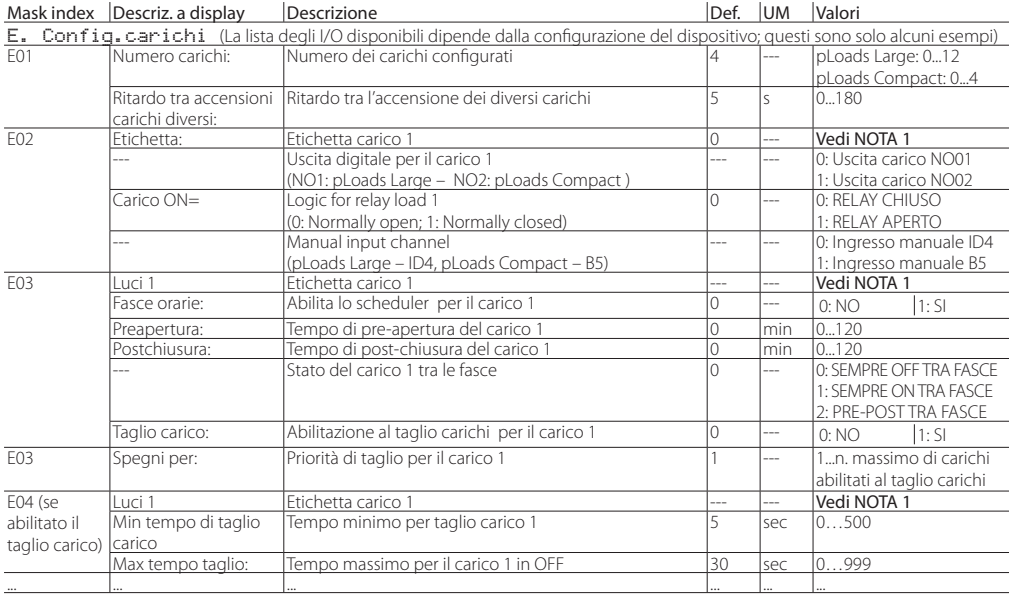

**ITA**

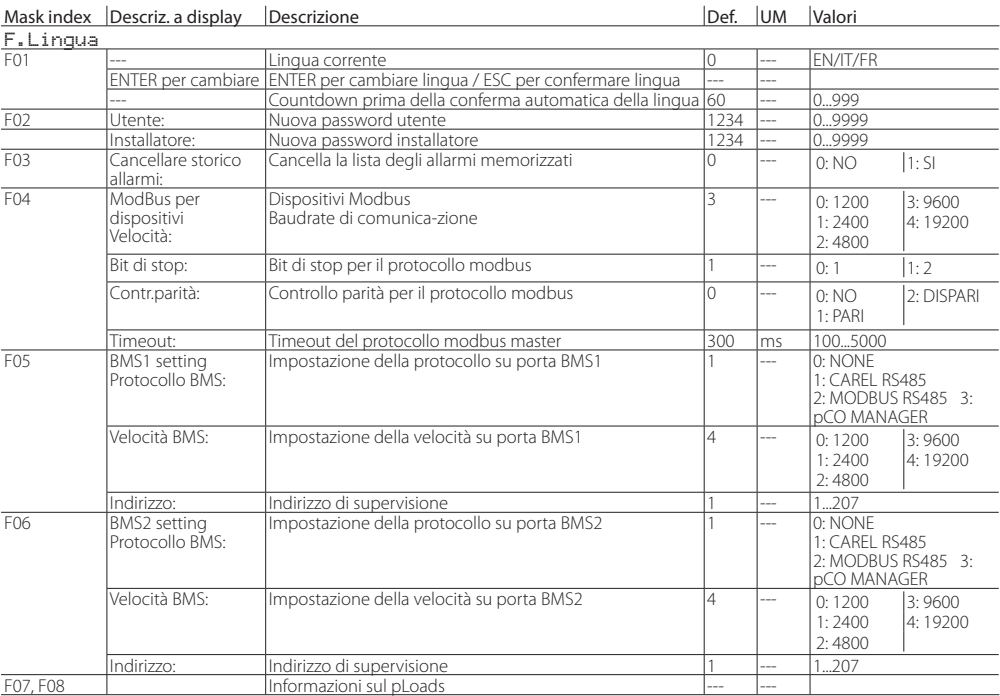

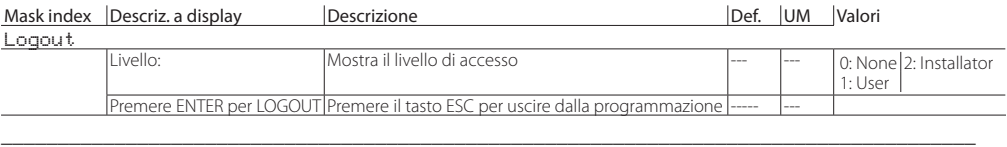

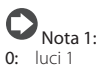

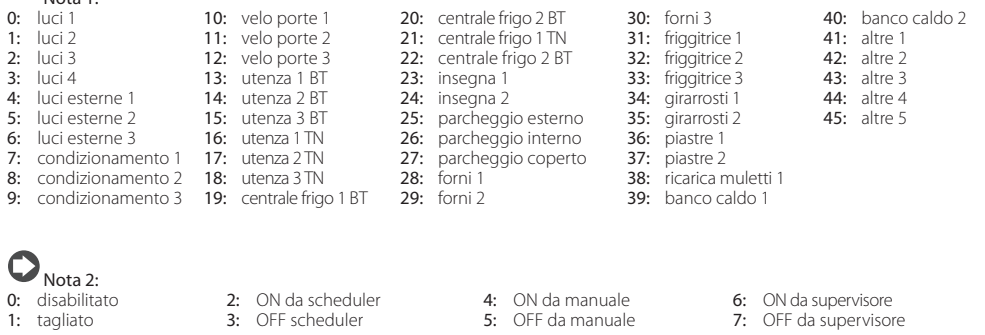

- $\bigcup_{\text{Nota } 3:}$
- 0: IME Nemo 96HD 2: Ducati Energia Smart+ 4: Socomec 6: CAREL emeter3 1: IME Nemo D4 3: Gavazzi CPT/WM14-DIN 5: Electrex Femto
	-
- 
- 

### **10. TABELLA SUPERVISIONE**

Di seguito sono riportate in tabella le variabili inviate al supervisore.

#### **Variabili analogiche**

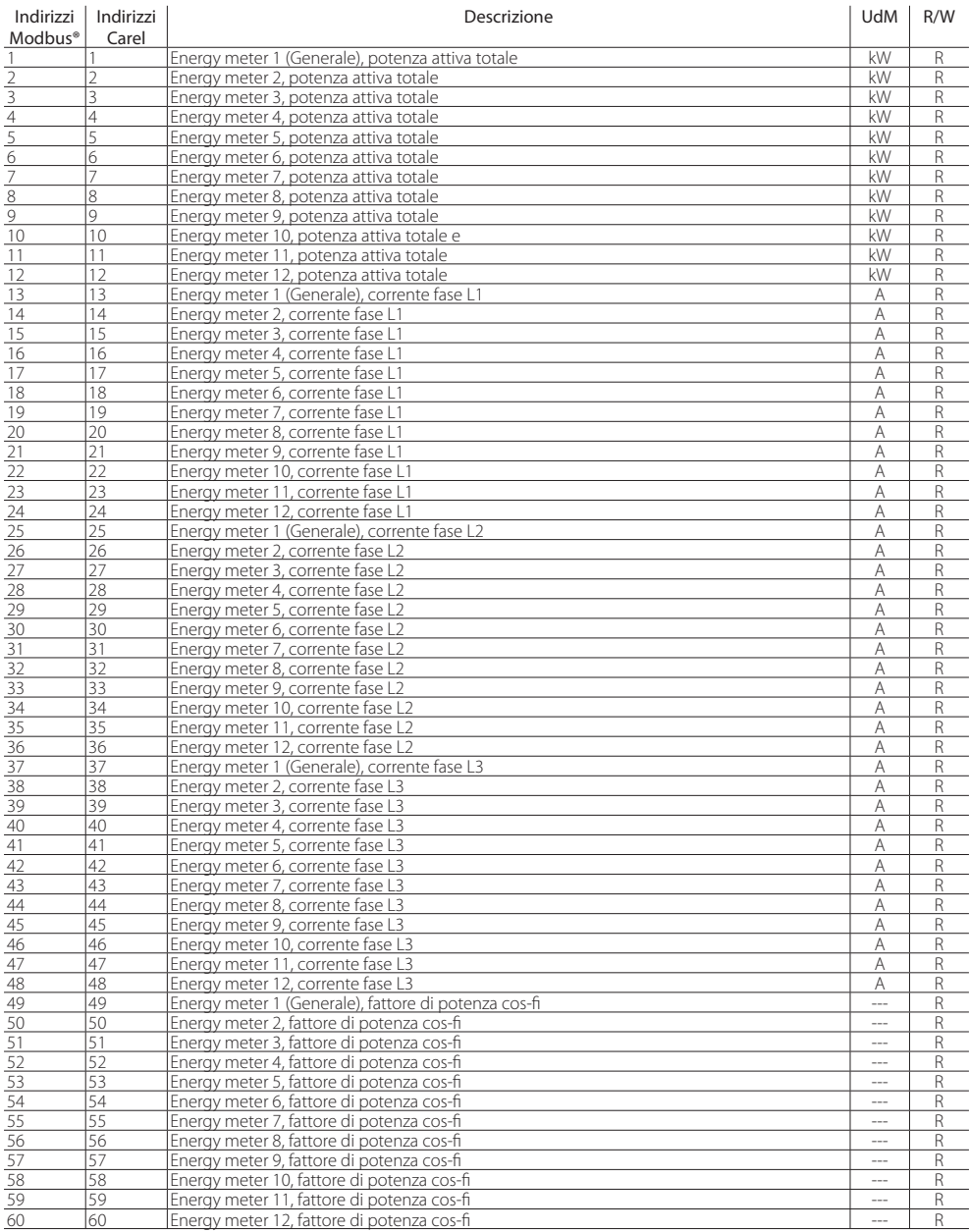

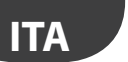

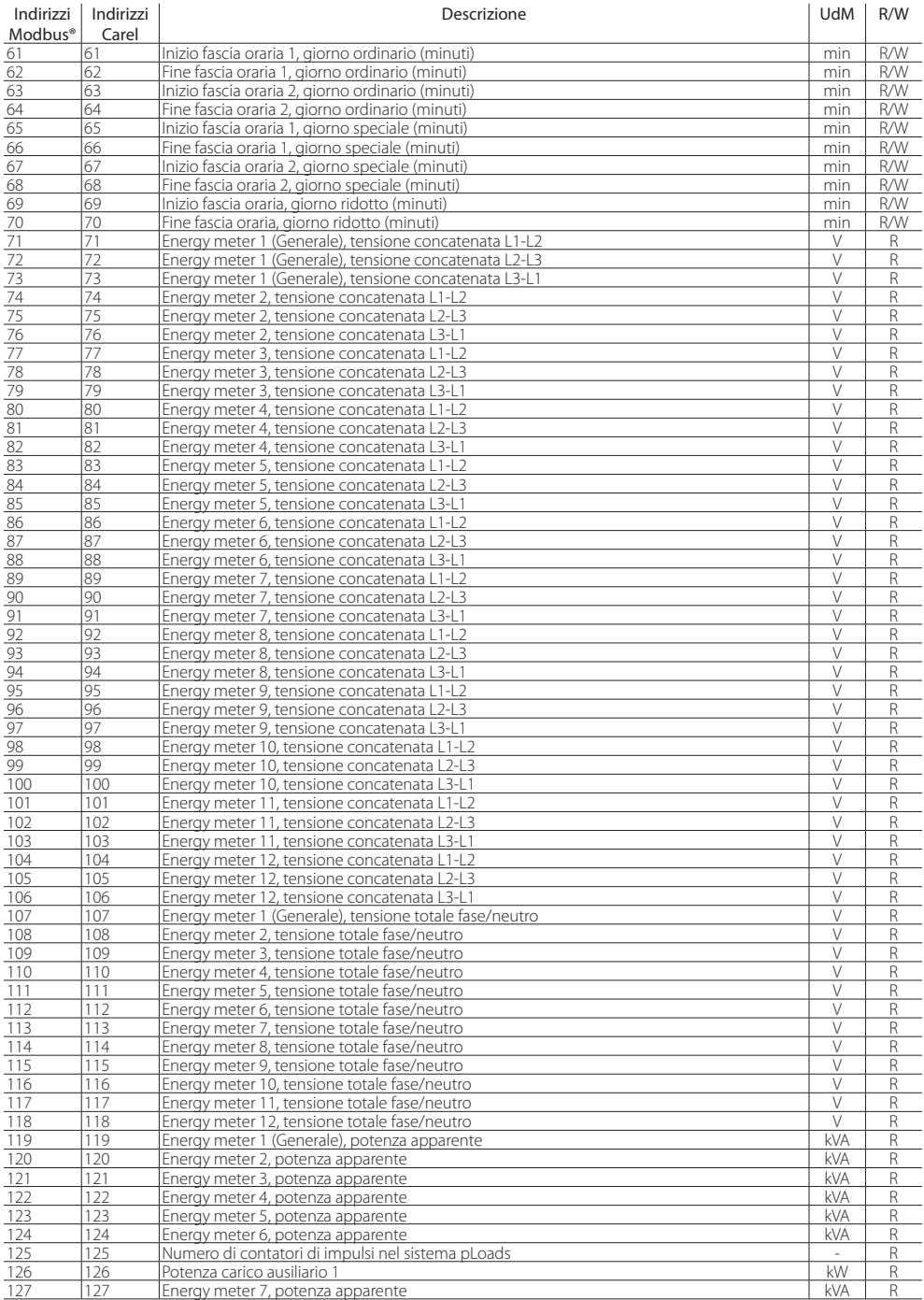

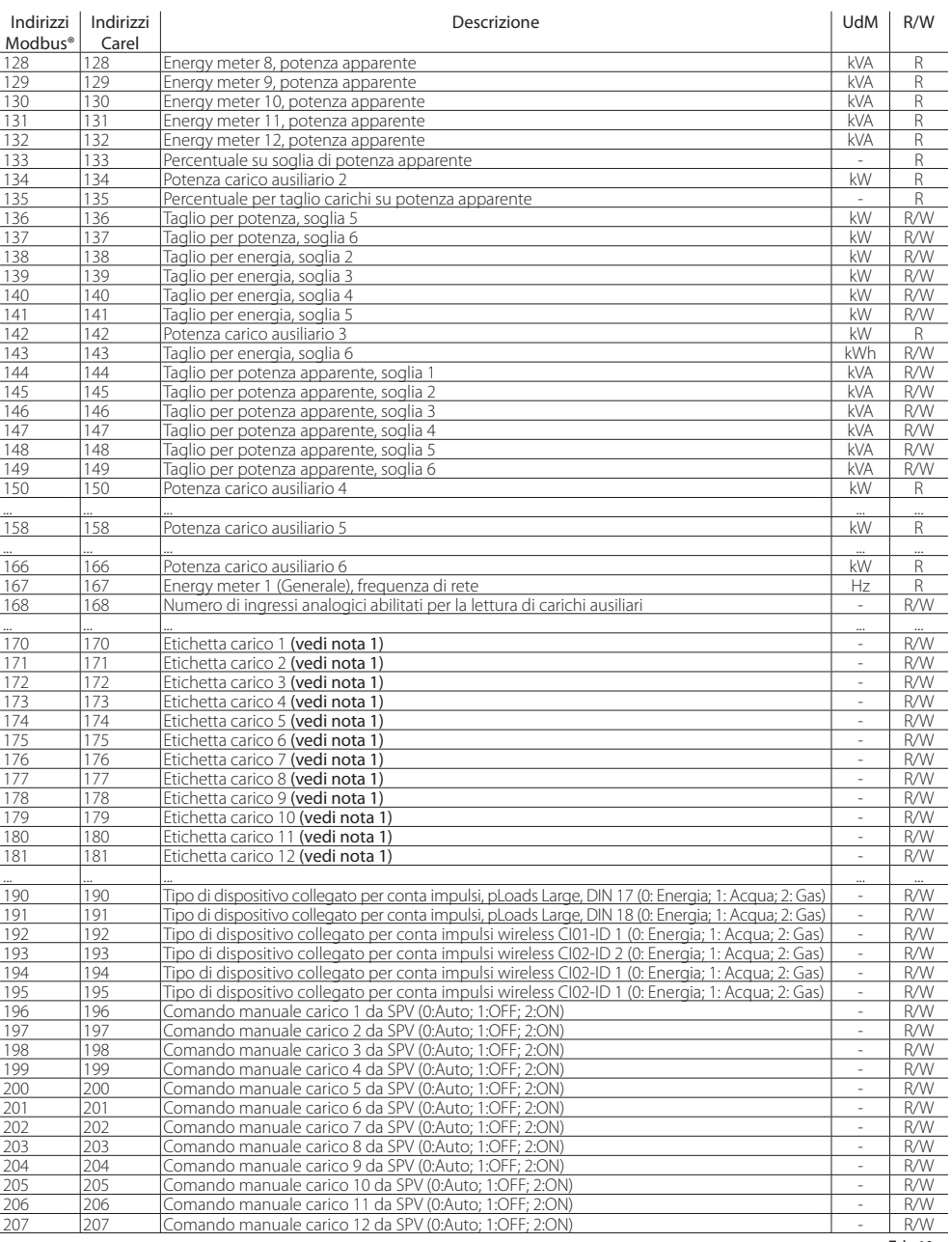

Tab. 10.a

**ITA**

### **ITA**

### **CAREL**

#### **Variabili intere**

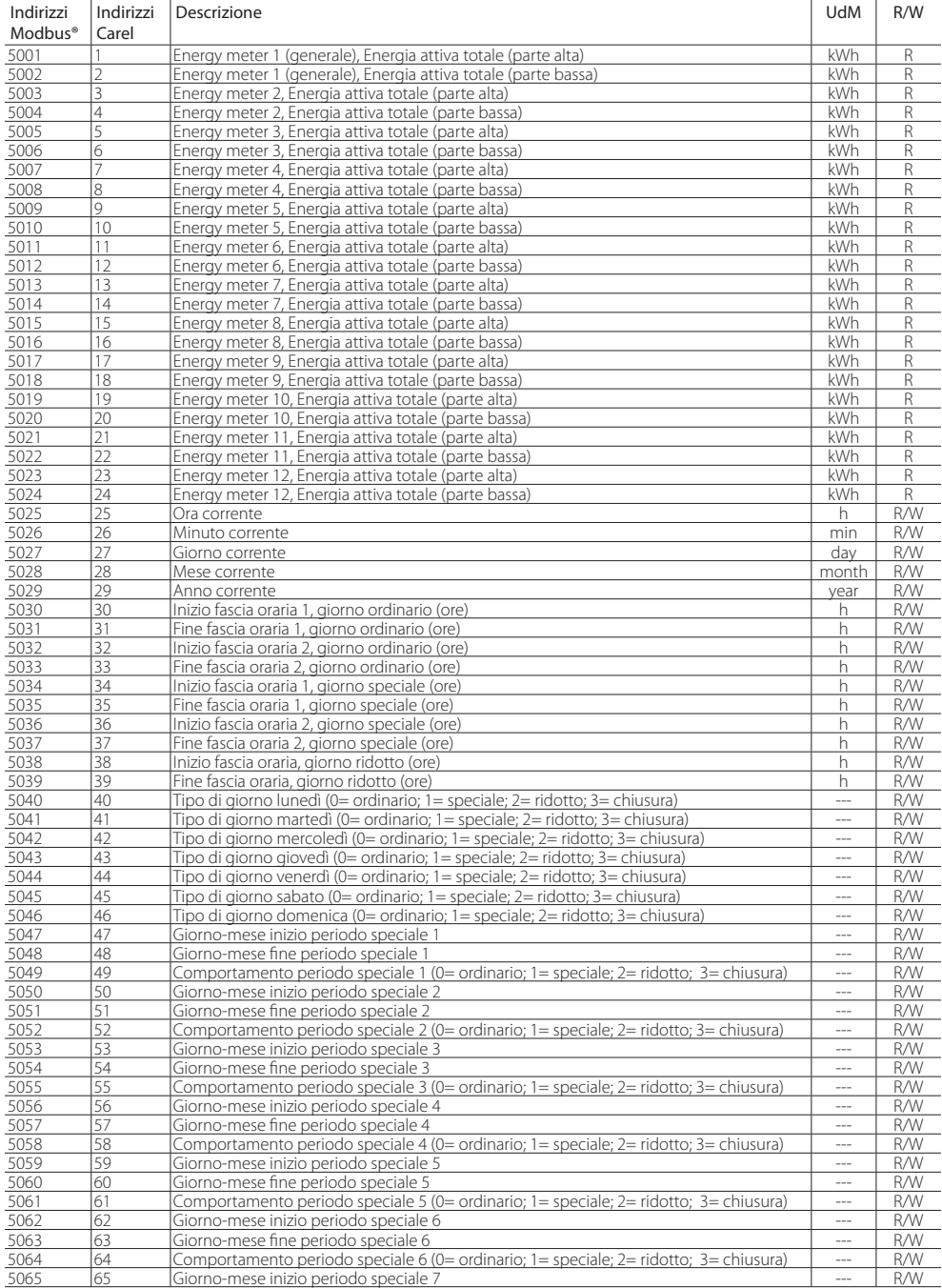

#### Indirizzi Modbus<sup>®</sup><br>5066 Indirizzi Carel Descrizione UdM R/W 5066 66 Giorno-mese fine periodo speciale 7<br>5067 67 Comportamento periodo speciale 7 (0= ordinario: 1 = speciale: 2 = ridotto: 3 = chiusura) --- R/W 5067 67 Comportamento periodo speciale 7 (0= ordinario; 1= speciale; 2= ridotto; 3= chiusura) --- R/W 5068 68 Giorno-mese inizio periodo speciale 8 --- R/W 5069 69 Giorno-mese fine periodo speciale 8<br>5070 70 Comportamento periodo speciale 8 (0= ordinario: 1= speciale: 2= ridotto: 3= chiusura) --- RAW 5070 70 Comportamento periodo speciale 8 (0= ordinario; 1= speciale; 2= ridotto; 3= chiusura) --- R/W 5071 71 Giorno-mese inizio periodo speciale 9 --- R/W 5072 72 Giorno-mese fine periodo speciale 9<br>5073 73 Comportamento periodo speciale 9 (0= ordinario: 1 = speciale: 2 = ridotto: 3 = chiusura) --- R/W 5073 73 Comportamento periodo speciale 9 (0= ordinario; 1= speciale; 2= ridotto; 3= chiusura) --- R/W 5074 74 Giorno-mese inizio periodo speciale 10 --- R/W  $\frac{5075}{5076}$   $\frac{75}{76}$  Giorno-mese fine periodo speciale 10 ( $\frac{1}{100}$  ordinario: 1 = speciale: 2 = ridotto: 3 = chiusura) --- R/W 5076 76 Comportamento periodo speciale 10 (0= ordinario; 1= speciale; 2= ridotto; 3= chiusura) --- R/W 5077 77 Giorno-mese inizio periodo speciale 11 --- R/W  $\frac{5078}{5079}$  78 Giorno-mese fine periodo speciale 11<br> $\frac{1}{5079}$   $\frac{1}{79}$  Comportamento periodo speciale 11 (0= ordinario: 1= speciale: 2= ridotto: 3= chiusura) = -- RAW 5079 79 Comportamento periodo speciale 11 (0= ordinario; 1= speciale; 2= ridotto; 3= chiusura) --- R/W 5080 80 Giorno-mese inizio periodo speciale 12 --- R/W 5081 81 Giorno-mese fine periodo speciale 12<br>5082 82 Comportamento periodo speciale 12 (0= ordinario: 1= speciale: 2= ridotto: 3= chiusura) --- R/W 5082 82 Comportamento periodo speciale 12 (0= ordinario; 1= speciale; 2= ridotto; 3= chiusura) --- R/W 5083 83 Giorno-mese inizio periodo speciale 13<br>5084 84 Giorno-mese fine periodo speciale 13 5084 84 Giorno-mese fine periodo speciale 13<br>5085 85 Comportamento periodo speciale 13 (0= ordinario: 1= speciale: 2= ridotto: 3= chiusura) --- R/W 5085 85 Comportamento periodo speciale 13 (0= ordinario; 1= speciale; 2= ridotto; 3= chiusura) --- R/W 5086 86 Giorno-mese inizio periodo speciale 14 --- R/W 5087 87 Giorno-mese fine periodo speciale 14<br>5088 88 Comportamento periodo speciale 14 (0= ordinario: 1 = speciale: 2 = ridotto: 3 = chiusura) --- RAW 5088 88 Comportamento periodo speciale 14 (0= ordinario; 1= speciale; 2= ridotto; 3= chiusura) --- R/W 5089 89 Giorno-mese inizio periodo speciale 15 --- R/W 5090 90 Giorno-mese fine periodo speciale 15<br>5091 91 Comportamento periodo speciale 15 (0= ordinario: 1= speciale: 2= ridotto: 3= chiusura) --- RAW 5091 91 Comportamento periodo speciale 15 (0= ordinario; 1= speciale; 2= ridotto; 3= chiusura) --- R/W Pre-apertura carico 1 min R/W 92 Pre-apertura carico 1 min R/W 92 Pre-apertura carico 1 min R/W 92 Pre-apertura carico 1 min R/W 92 Pre-apertura carico 1 min R/W 92 Pre-apertura carico 1 min R/W 92 Pre-apertura carico 1 mi 5093 93 Post-chiusura carico 1 min R/W 5094 94 Comportamento carico 1 tra le fasce orarie --- R/W 5095 95 Priorità per taglio carichi del carico 1 --- R/W 5096 96 Pre-apertura carico 2 min R/W 5097 97 Post-chiusura carico 2 min R/W 5098 98 Comportamento carico 2 tra le fasce orarie --- R/W 5099 99 Priorità per taglio carichi del carico 2 --- R/W 5100 100 Pre-apertura carico 3 min R/W 5101 101 Post-chiusura carico 3 min R/W 5102 102 Comportamento carico 3 tra le fasce orarie --- R/W 5103 103 Priorità per taglio carichi del carico 3 --- R/W 5104 104 Pre-apertura carico 4 min R/W 5105 105 Post-chiusura carico 4<br>5106 106 Comportamento carico 4 tra le fasce orarie 5106 106 Comportamento carico 4 tra le fasce orarie --- R/W 5107 107 Priorità per taglio carichi del carico 4 --- R/W 5108 108 Pre-apertura carico 5 min R/W 5109 109 Post-chiusura carico 5 min R/W 5110 110 Comportamento carico 5 tra le fasce orarie --- R/W 5111 111 Priorità per taglio carichi del carico 5 --- R/W 5112 112 Pre-apertura carico 6 min R/W 5113 113 Post-chiusura carico 6 min R/W 5114 114 Comportamento carico 6 tra le fasce orarie  $\begin{array}{|l|c|c|c|c|c|c|c|c|}\n\hline\n5115 & 115 & \text{Proirità per tadiio carichi del carico 6} \\
\hline\n\end{array}$ 5115 115 Priorità per taglio carichi del carico 6 --- R/W 5116 116 Pre-apertura carico 7 min R/W 5117 117 Post-chiusura carico 7<br>5118 1118 Comportamento carico 7 tra le fasce orarie 7 min 1 nu min R/W 5118 118 Comportamento carico 7 tra le fasce orarie --- R/W 5119 119 Priorità per taglio carichi del carico 7 *---* R/W<br>5120 120 Pre-apertura carico 8 --- R/W --- R/W --- R/W --- R/W --- R/W --- R/W 5120 120 Pre-apertura carico 8 min R/W 5121 121 Post-chiusura carico 8 min R/W 5122 122 Comportamento carico 8 tra le fasce orarie --- R/W 5123 123 Priorità per taglio carichi del carico 8 --- R/W 5124 124 Pre-apertura carico 9 min R/W 5125 125 Post-chiusura carico 9 min R/W 5126 126 Comportamento carico 9 tra le fasce orarie --- R/W 5127 127 Priorità per taglio carichi del carico 9 --- R/W 5128 128 Pre-apertura carico 10 min R/W 129 Post-chiusura carico 10<br>130 Comportamento carico 10 tra le fasce orarie 5130 130 Comportamento carico 10 tra le fasce orarie  $\vert$  --- R/W 5131 131 Priorità per taglio carichi del carico 10 --- R/W

**ITA**

5132 132 Pre-apertura carico 11 min R/W

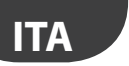

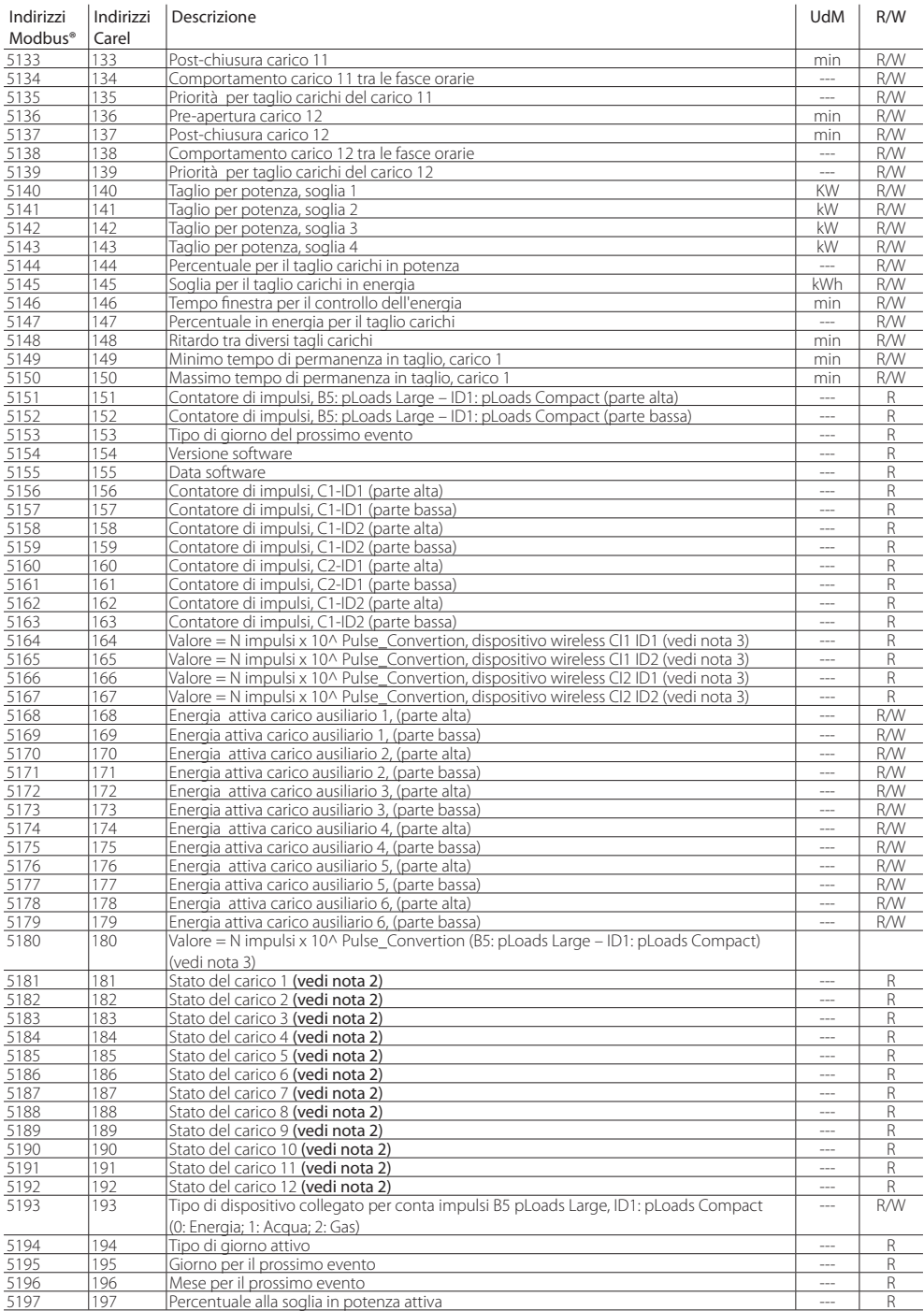

### **ITA**

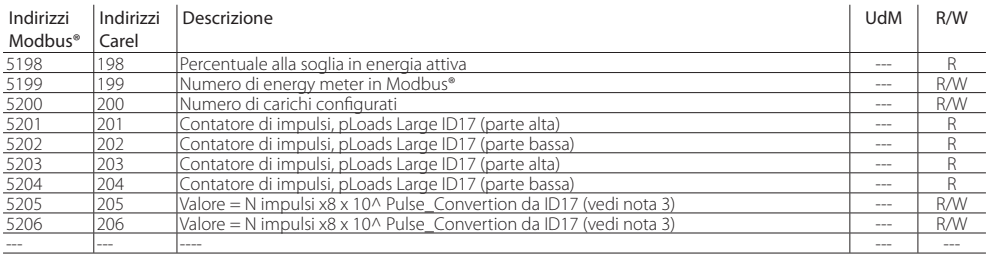

Tab. 10.b

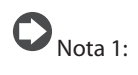

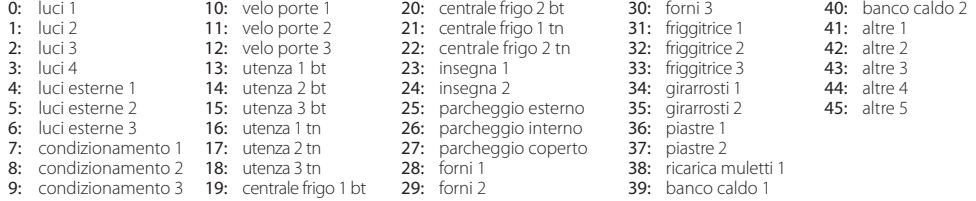

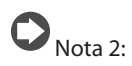

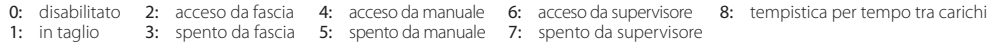

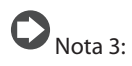

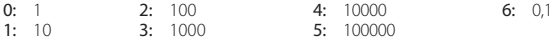

### **ITA**

### **CAREL**

#### **Variabili digitali**  J.

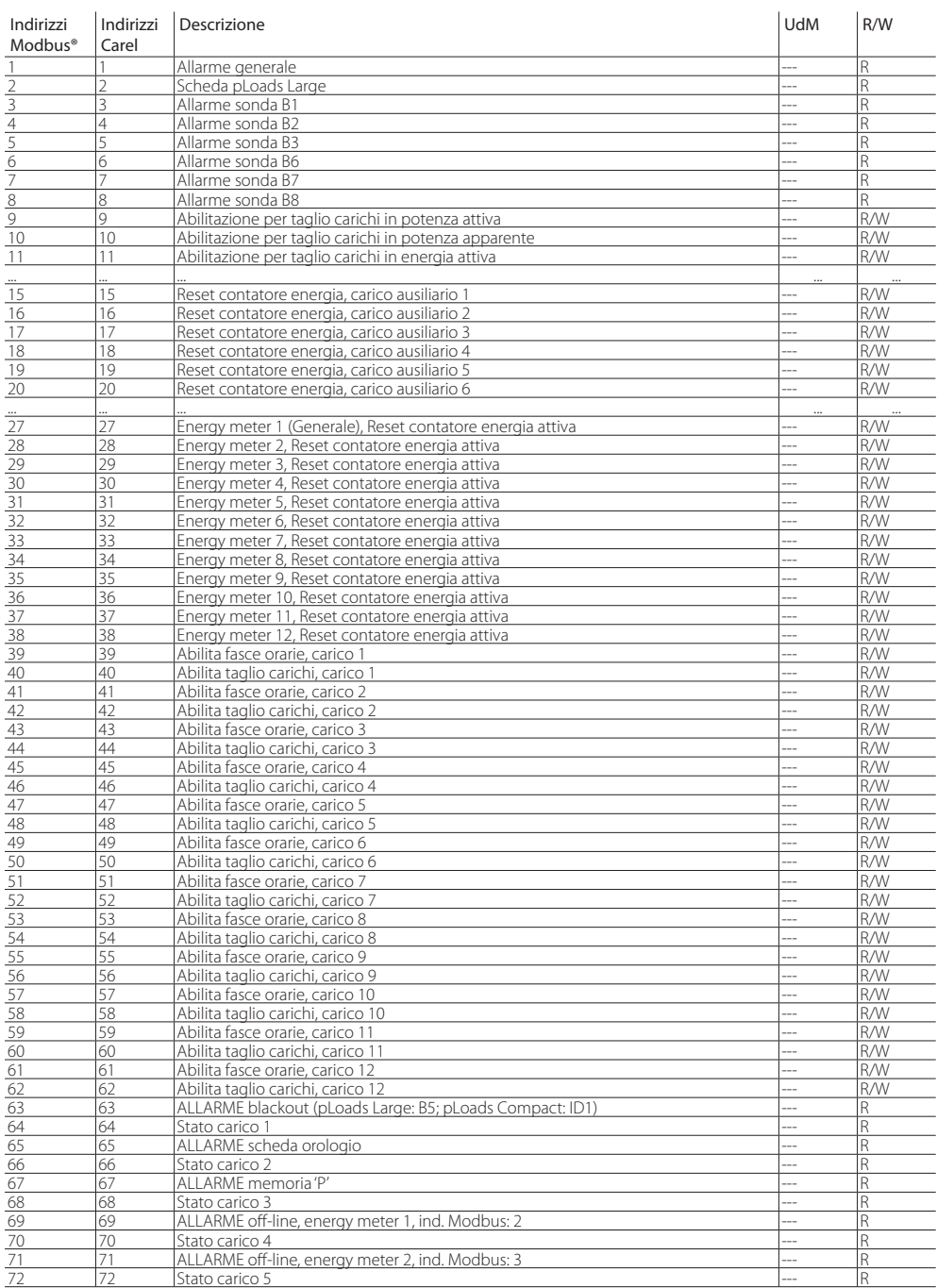

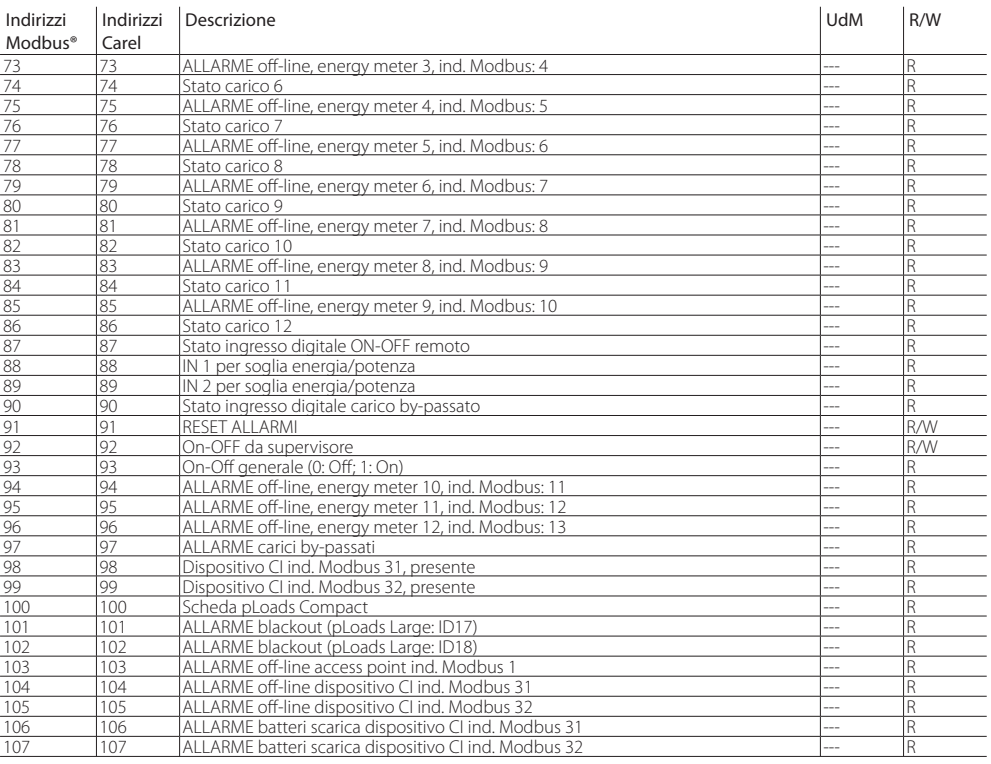

**ITA**

### **11. TABELLA ALLARMI**

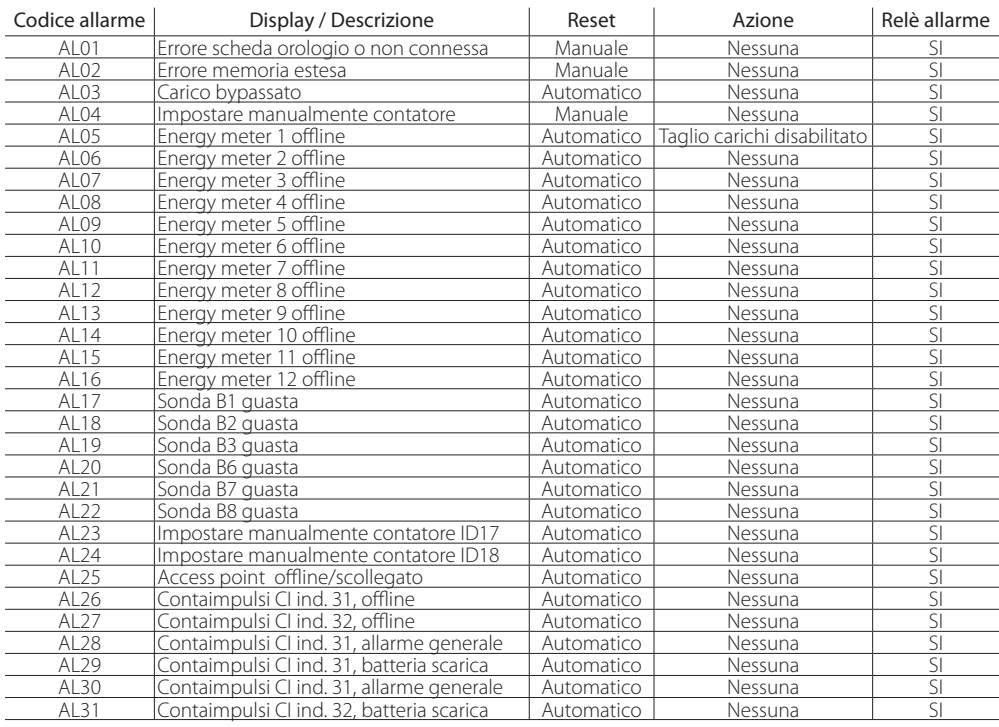

Tab. 11.a

#### **12. CARATTERISTICHE pLoads**

#### **12.1 Avvertenze per l'installazione - ambienti di destinazione e collegamento**

Evitare il montaggio delle schede negli ambienti che presentino le seguenti caratteristiche:

- umidità relativa maggiore del 90%;
- forti vibrazioni o urti;
- esposizioni a continui getti d'acqua ed esposizione ad atmosfere aggressive ed inquinanti (es.: gas solforici e ammoniacali, nebbie saline, fumi) con conseguente corrosione e/o ossidazione;
- elevate interferenze magnetiche e/o radiofrequenze (evitare quindi l'installazione delle macchine vicino ad antenne trasmittenti);
- esposizioni all'irraggiamento solare diretto e agli agenti atmosferici in genere;
- ampie e rapide fluttuazioni della temperatura ambiente;
- ambienti ove sono presenti esplosivi o miscele di gas infiammabili;
- esposizione alla polvere (formazione di patina corrosiva con possibile ossidazione e riduzione dell'isolamento).

Per il collegamento è indispensabile seguire le seguenti avvertenze:

- prevedere un dispositivo di sezionamento dell'alimentazione nel rispetto delle normative vigenti;
- una tensione di alimentazione elettrica diversa da quella prescritta può danneggiare seriamente il sistema;
- utilizzare capicorda adatti per i morsetti in uso. Allentare ciascuna vite ed inserirvi i capicorda, quindi serrare le viti. Ad operazione ultimata tirare leggermente i cavi per verificarne il corretto serraggio;
- separare quanto più possibile i cavi dei segnali delle sonde e degli ingressi digitali dai cavi dei carichi induttivi e di potenza per evitare possibili disturbi elettromagnetici. Non inserire mai nelle stesse canaline (comprese quelle dei cavi elettrici) cavi di potenza e i cavi delle sonde. Evitare che i cavi delle sonde siano installati nelle immediate vicinanze di dispositivi di potenza (contattori, dispositivi magnetotermici o altro);
- ridurre il più possibile il percorso dei cavi dei sensori ed evitare che compiano percorsi a spirale che racchiudano dispositivi di potenza.
- evitare di avvicinarsi con le dita ai componenti elettronici montati sulle schede per evitare scariche elettrostatiche (estremamente dannose) dall'operatore verso i componenti stessi;
- separare l'alimentazione delle uscite digitali dall'alimentazione del pLoads;
- non fissare i cavi ai morsetti premendo con eccessiva forza il cacciavite per evitare di danneggiare il controllo;
- scollegare dall'alimentazione il controllo prima di eseguire qualsiasi tipo di manutenzione o montaggio;
- il controllo deve essere integrato all'interno di un quadro e non deve essere raggiungibile per evitare colpi e urti;
- qualora l'apparecchio venga impiegato in un modo non specificato dal costruttore, la protezione prevista dall'apparecchio potrebbe essere compromessa;
- in caso di guasto del controllo e delle schede opzionali, per la riparazione rivolgersi esclusivamente a CAREL;
- montare esclusivamente schede opzionali e connettori forniti da CAREL.

pLoads non fornisce protezione contro il corto circuito ed il sovraccarico, si prescrive quindi di installare adeguati mezzi di protezione (fusibile 2.5 AT) nelle linee di alimentazione e nelle linee di ingresso digitali a 230 Vac (fusibile 500 mAT).

pLoads non è un'apparecchiatura che garantisce la sicurezza elettrica, ma semplicemente il funzionamento adeguato: per evitare che a seguito di un cortocircuito i quadri elettrici prendano fuoco, il cliente deve installare adeguati mezzi d'interruzione elettromeccanica sulle linee interessate (fusibili o quant'altro). Inoltre il tipo di software non garantisce la sicurezza elettrica.

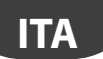

#### **12.2 Upload del programma applicativo**

Nel caso di nuove release software disponibili, il programma applicativo può essere scaricato nella memoria flash in diversi modi<sup>.</sup>

- 1. con chiave:
	- smart key PCOS00AKY0;
	- USB pen drive:
- 2. con personal computer PC:
	- porta seriale 485 (28,8 kbps e 115.2 kbps) mediante adattatore USB-485 "CVSTDUTLF0";
	- USB slave.

Per l'upload tramite PC è necessario utilizzare il programma "pCO Manager" disponibile gratuitamente sul sito ksa.carel.com.

#### Funzionamento porta USB

pLoads è fornito di due diff erenti porte USB (host e slave), da usarsi in fase di installazione e diagnostica. Nota: le due porte USB non possono essere utilizzate simultaneamente e devono avere funzionalità diverse. In caso contrario non è garantito il corretto funzionamento di pLoads.

Alla porta host possono essere connesse periferiche di archiviazione di massa USB (pen drive, hard disk portatili, etc.. con assorbimento massimo di 200 mA) tramite le quali è possibile effettuare una serie di operazioni:

- upload su pLoads di file presenti nella periferica rimovibile: applicativo, parametri in memoria tamponata, file di configurazione per gli storici, Bios.
- download di file dal pLoads alla periferica rimovibile: applicativo, parametri in memoria tamponata, dati storici, Bios.

Per accedere al menù che consente di gestire il contenuto della periferica rimovibile connessa alla porta host, è sufficiente tenere premuti i tasti ALARM+ENTER per alcuni secondi, fino alla comparsa della prima maschera di sistema del Bios. Selezionando la voce FLASH/USB MEMORY e successivamente USB PEN DRIVE, si accede al menù iniziale che permette di scegliere un'operazione di upload o di download. Mediante la scelta UPLOAD si può ulteriormente specificare se si desidera accedere al contenuto della pen drive manualmente (navigando tra le cartelle e i file presenti) o in maniera automatica (avendo accesso diretto a degli opportuni file di configurazione). Inoltre, nel caso in cui la periferica connessa contenga un file denominato AUTORUN.TXT il cui contenuto sia conforme a specifiche richieste, a terminale comparirà automaticamente una schermata che consente l'attivazione diretta della specifica funzionalità cui il file si riferisce.

La scelta DOWNLOAD consente di effettuare il download dell'applicativo, degli storici, dei parametri, del Bios. Si noti che durante le fasi di upload e download dei contenuti mediante la porta host, l'operatività del Bios di pLoads è limitata alla sola gestione USB.

Alla porta USB slave è possibile connettere direttamente un PC, senza utilizzare strumenti aggiuntivi. Per l'utilizzo delle funzionalità è necessario utilizzare il software pCO Manager. Le operazioni consentite tramite questa porta consistono in:

- upload di file su pLoads.
- download sul PC di contenuti presenti sul pLoads,
- gestione della flash nand,
- commissioning.

L'upload mediante la porta slave prevede che possa essere caricato un applicativo o un Bios. L'applicativo si intende comprensivo di eventuale file relativo ai parametri della memoria tamponata e di eventuali file di configurazione per la raccolta degli storici. Le operazioni di download consentite sono tutte quelle previste da pCO Manager, ovvero download degli storici e del contenuto delle memorie T e P.

Mediante la connessione alla porta slave è anche possibile gestire la flash nand, con la possibilità di caricare/ scaricare dei file, cancellare dei file o formattare completamente la memoria. Sulla stessa porta è possibile effettuare il commissioning, a patto di utilizzare un applicativo opportuno e le relative informazioni contenute nel file 2cf.

#### **12.3 Alimentazione**

Nell'installazione utilizzare un trasformatore di sicurezza in Classe II di 50 VA un fusibile da 2,5 AT per l'alimentazione di un solo controllore pLoads. Si raccomanda di separare l'alimentazione del controllo pLoads e terminale (o più pLoads e terminali) dall'alimentazione del resto dei dispositivi elettrici (contattori ed altri componenti elettromeccanici) all'interno del quadro elettrico. Qualora il secondario del trasformatore sia posto a terra, verificare che il conduttore di terra sia collegato al morsetto G0. Attenersi a ciò per tutti i dispositivi connessi al pLoads. Se si alimentano più controlli pLoads collegati, assicurarsi che siano rispettati i riferimenti G e G0 (il riferimento G0 deve essere mantenuto per tutte le schede).

#### **12.4 Caratteristiche tecniche**

#### Caratteristiche meccaniche

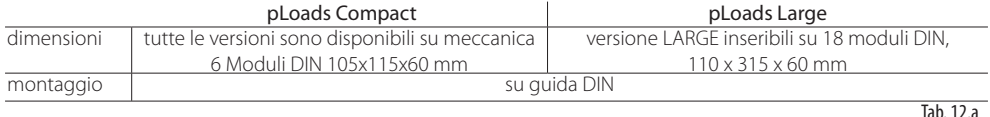

#### Contenitore plastico

- Agganciabile su guida DIN secondo norme DIN 43880 e CEI EN 50022;
- Materiale: tecnopolimero;
- Autoestinguenza (pLoads Compact): V2 (secondo UL94) e 960°C (secondo IEC 695);
- Autoestinguenza (pLoads Large): V2 (secondo UL94) e 850 °C (secondo IEC 60695);
- Prova biglia 125 °C:
- Resistenza alle correnti striscianti ≥ 250 V
- Colore grigio RAL7035.

#### Caratteristiche elettriche

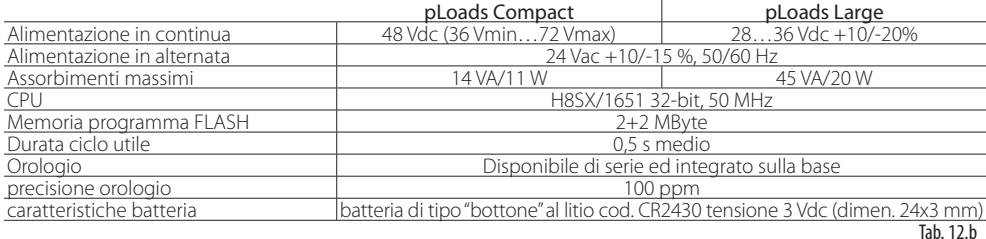

#### Ingressi Analogici

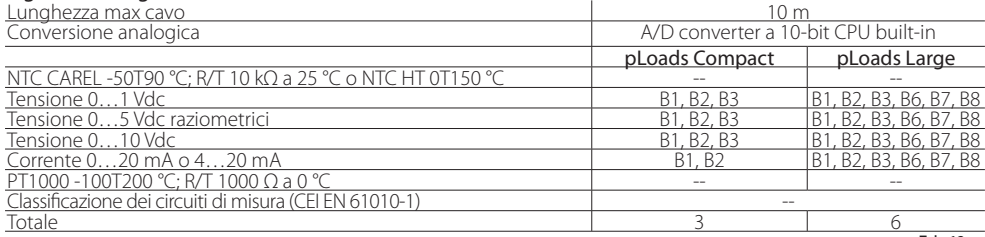

Tah $12c$ 

**ITA**

Avvertenza: per l'alimentazione di eventuali sonde attive, è possibile utilizzare i +21 V disponibili sul morsetto +VDC, tenendo presente che la corrente massima erogabile è di 60 mA per pLoads Compact e 150 mA per pLoads Large (protetta termicamente da cortocircuiti). Per l'alimentazione delle sonde raziometriche 0…5 Vdc si devono utilizzare i +5 VREF con corrente massima erogabile di 60 mA (protetta termicamente da cortocircuiti). Utilizzare esclusivamente queste tensioni per alimentare le sonde attive collegate.

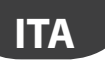

### ARFI

#### Ingressi Digitali

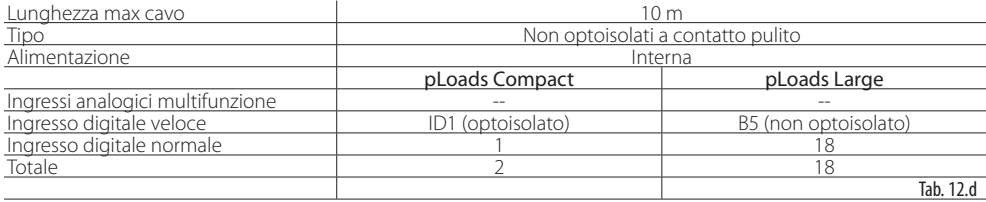

#### Avvertenze:

in caso di ingresso digitale in continua (Vdc), è indifferente collegare il + o il - al comune (IDC1). la portata del contatto esterno degli ingressi digitali deve essere almeno pari a 5 mA.

#### Uscite digitali

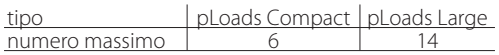

Per facilità di cablaggio i morsetti comuni di alcune uscite sono stati divisi in gruppi, a seconda della distanza di isolamento. All'interno di un gruppo, le uscite hanno tra loro isolamento singolo e quindi devono essere sottoposte alla stessa tensione (generalmente 24 Vac o 110…230 Vac).

Tra i gruppi c'è l'isolamento rinforzato e quindi i gruppi possono essere sottoposti a tensione diversa. Prestare attenzione alla corrente circolante nei morsetti comuni in quanto la stessa non deve superare la corrente nominale di un singolo morsetto, ovvero 8 A. Corrente minima di contatto relè: 50 mA.

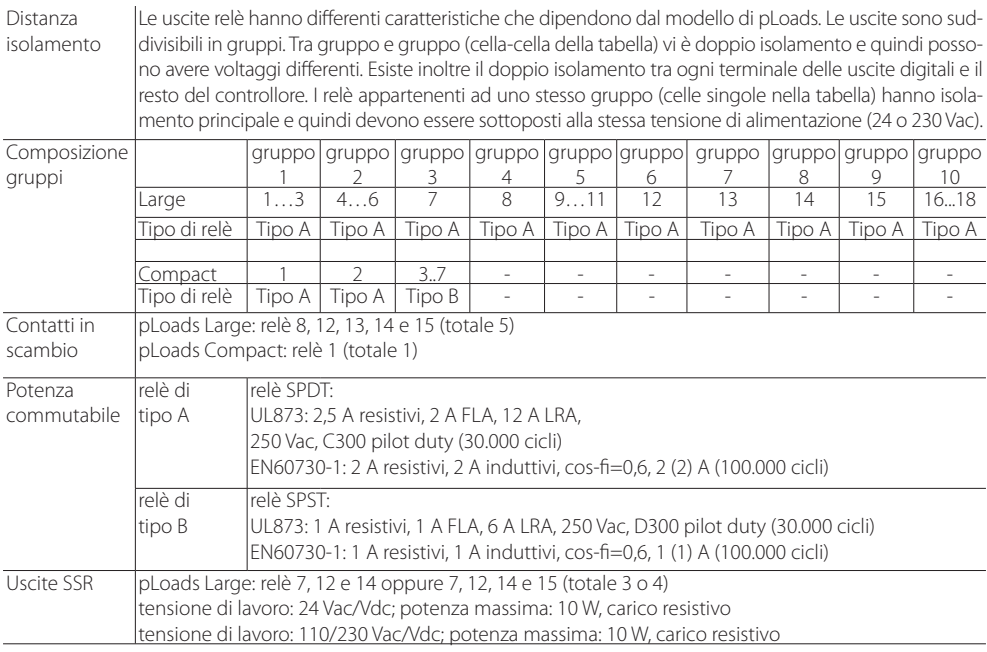

Tab. 12.e

#### **12.5 Altre caratteristiche**

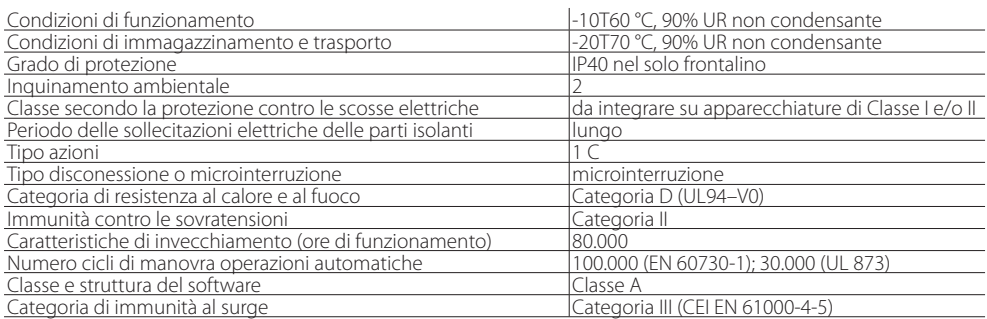

Il dispositivo non è destinato ad essere tenuto in mano.

Tab. 12.f

#### **Regole per lo smaltimento**

- Non smaltire il prodotto come rifiuto solido urbano ma smaltirlo negli appositi centri di raccolta.
- Il prodotto contiene una batteria ed è quindi necessario rimuoverla separandola dal resto del prodotto seguendo le istruzioni riportate di seguito prima di procedere al suo smaltimento.
- Un uso improprio o uno smaltimento non corretto potrebbe avere effetti negativi sulla salute umana e sull'ambiente.
- Per lo smaltimento vanno utilizzati i sistemi di raccolta pubblici o privati previsti dalle leggi locali.
- In caso di smaltimento abusivo dei rifiuti elettrici ed elettronici sono previste sanzioni stabilite dalle vigenti normative locali in materia di smaltimento.

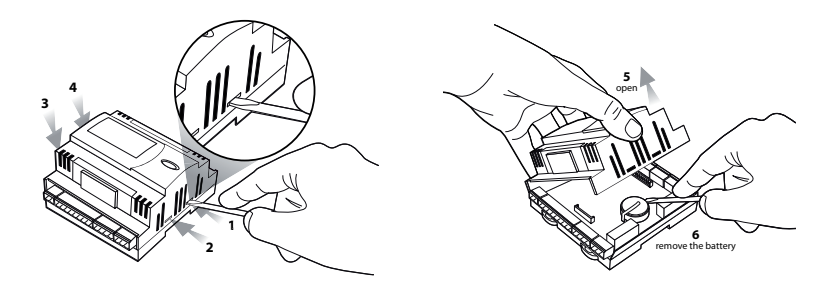

**ITA**

#### **12.6 Dimensioni meccaniche**

#### **pLoads Compact**

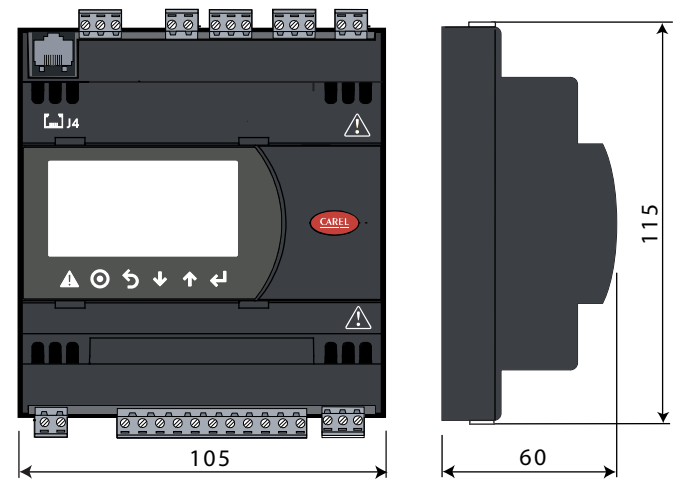

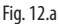

#### **pLoads Large**

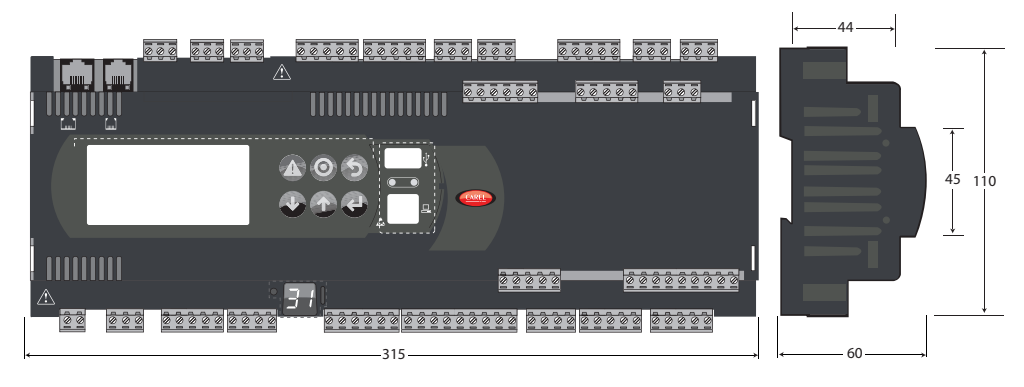

Fig. 12.b

Per maggiori informazioni, fare riferimento al manuale d'uso del pCO Sistema.

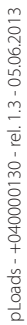

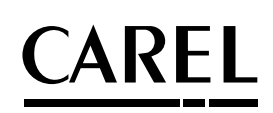

#### **CAREL INDUSTRIES HQs**

Via dell'Industria, 11 - 35020 Brugine - Padova (Italy) Tel. (+39) 049.9716611 - Fax (+39) 049.9716600 e-mail: CAREL@CAREL.com - www.CAREL.com

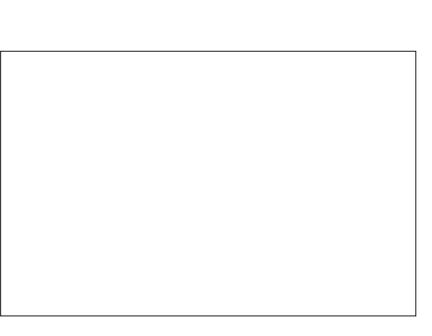